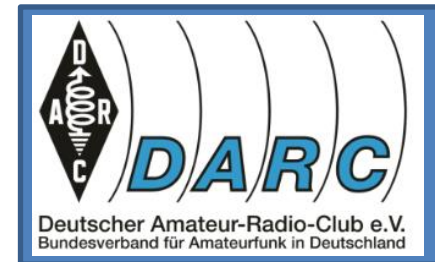

### 60 Jahre und kein bisschen leise… …Ortsverband Meschede O30

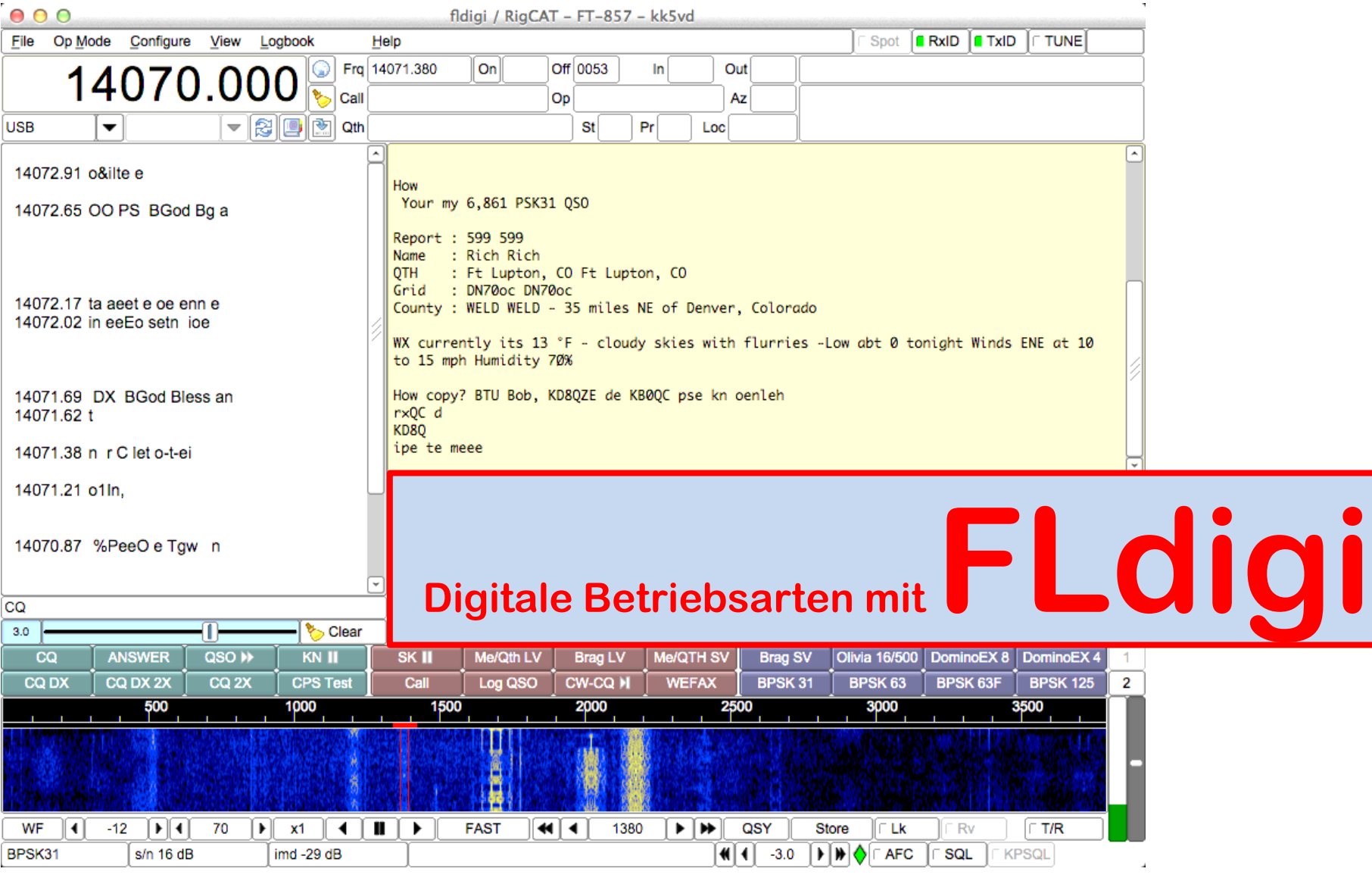

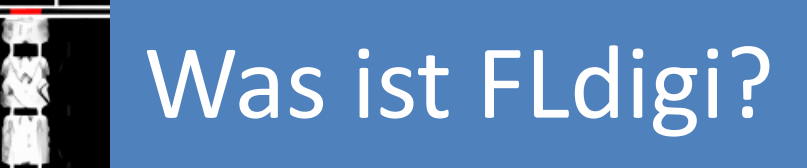

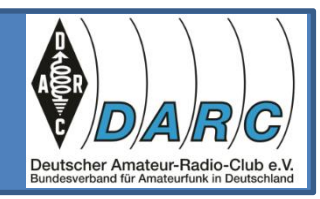

- FLdigi ist ein kostenloses und Open-Source-Programm für digitale Modems, das für die Amateurfunk-Kommunikation verwendet wird. Es wurde von Dave Freese (W1HKJ) entwickelt und ist für die Betriebssysteme Windows, Mac OS X und Linux verfügbar.
- FLdigi unterstützt eine breite Palette von digitalen Modi, darunter PSK31, RTTY, CW, MFSK und andere. Es ist auch in der Lage, digitale Signale zu kodieren und zu dekodieren und verfügt über Funktionen wie automatisches Frequenz- und Symbolrate-Tracking, Makros und Logging.
- Mehrere Modi: FLdigi unterstützt eine breite Palette von digitalen Modi, einschließlich einiger ungewöhnlicher Modi wie THOR, MT63 und DominoEX.

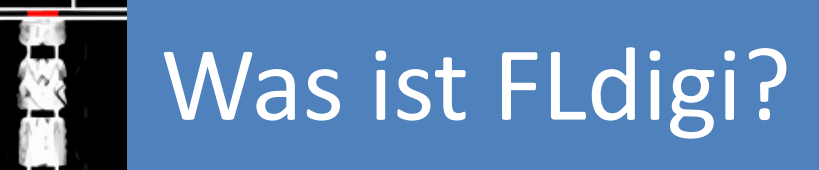

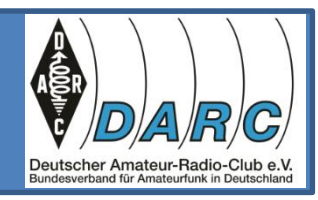

- Frequenz- und Symbolrate-Tracking: FLdigi kann automatisch die Frequenz und Symbolrate anpassen, um eine stabile Verbindung mit anderen Stationen aufrechtzuerhalten.
- Makro-Unterstützung: Benutzer können Makros definieren, um häufige Aufgaben zu automatisieren, wie z. B. die Sendung der Stationsidentifikation oder die Beantwortung häufig gestellter Fragen.
- Logging: FLdigi kann alle Übertragungen und Empfänge protokollieren, einschließlich Datum, Uhrzeit, Frequenz, Modus und Rufzeichen der Station.

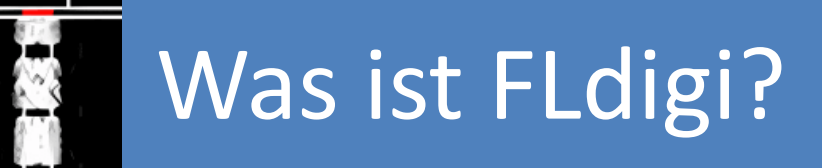

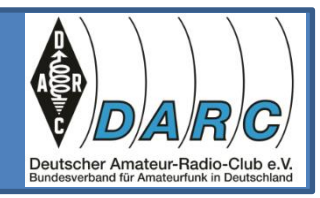

- Wasserfall-Anzeige: FLdigi enthält eine Wasserfall-Anzeige, die eine visuelle Darstellung des empfangenen Signals zeigt, die beim Abstimmen auf schwache Signale nützlich sein kann.
- Rig-Steuerung: FLdigi kann einige Amateurfunk-Transceiver direkt von der Software aus steuern, was es den Benutzern ermöglicht, die Frequenz und andere Einstellungen ohne Berührung des Radios anzupassen.

Insgesamt ist FLdigi ein vielseitiges und leistungsfähiges Programm für digitale Modems, das in der Amateurfunk-Community weit verbreitet ist. Seine Open-Source-Natur und die Unterstützung einer breiten Palette von Modi machen es zu einer beliebten Wahl für viele Funkamateure.

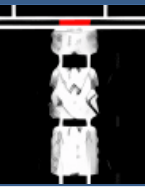

## Was ist FLdigi?

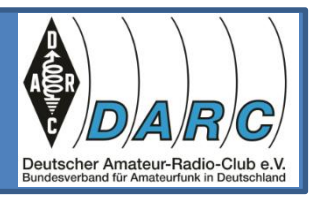

**Operating system Windows, macOS, Linux,** Android, FreeBSD[3] **Platform** IA-32, x64, IA-64, armel, armhf, mips, mipsel, PowerPC s390 s390x. **SPARC, Raspberry Pi** 

- Unterstützte Sprachen: English, Italian, Spanish, French, German, Polish, Dutch
- Downloads: **FLdigi** <https://sourceforge.net/projects/fldigi/> **Hamlib** <https://sourceforge.net/projects/hamlib/>

# Hier verwendete Hardware

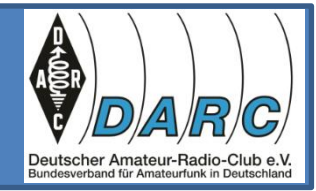

Bei dem hier vorgestellten TRX handelt es sich um einen ICOM IC7300.

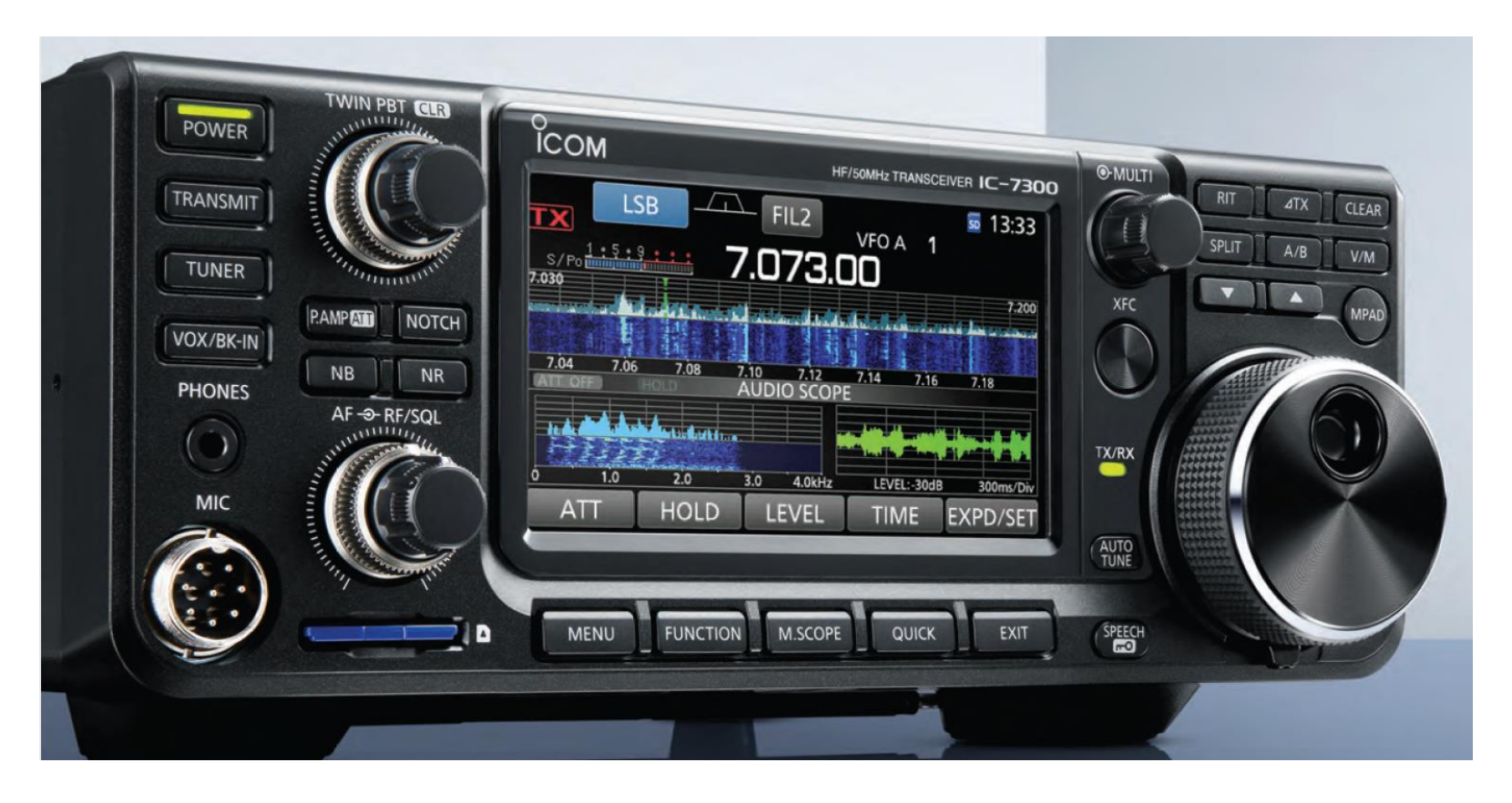

## Hier verwendete Hardware

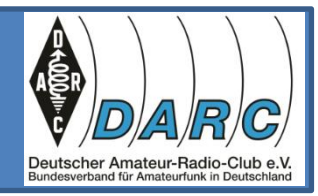

Der Transceiver IC7300 besitzt in der aktuellen Software-Version ein Preset für digitale Modi (USB-D).

Bei FLdigi können die Einstellungen benutzt werden, die auch z.B. für FT8 und FT4 verwendet werden.

Die aktuelle FLdigi-Version verwendet eine RIG-Steuerung, die auch die Filtereinstellungen des IC7300 entsprechend der verwendeten Betriebsart anpasst. Bei der älteren Version muss dies manuell eingestellt werden bis max. 3600 Hz. Die ältere Version stellte die Filtereinstellungen nicht automatisch zurück.

Ich empfehle die Hamblib Bibliotheken herunterzuladen und zu nutzen.

Der Zweck des Hamlib-Projekts besteht darin, flexible und portable gemeinsam genutzte Bibliotheken zu entwickeln, die eine standardisierte API bieten, um jedes radiobasierte Gerät über eine Computer-Schnittstelle zu steuern.

# Hier verwendete Hardware

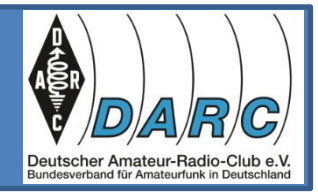

An der Rückseite des TRX befindet sich eine USB Typ B Buchse. Es ist darauf zu achten, dass das Verbindungskabel zum PC eine Abschirmung mit Ferrit enthält.

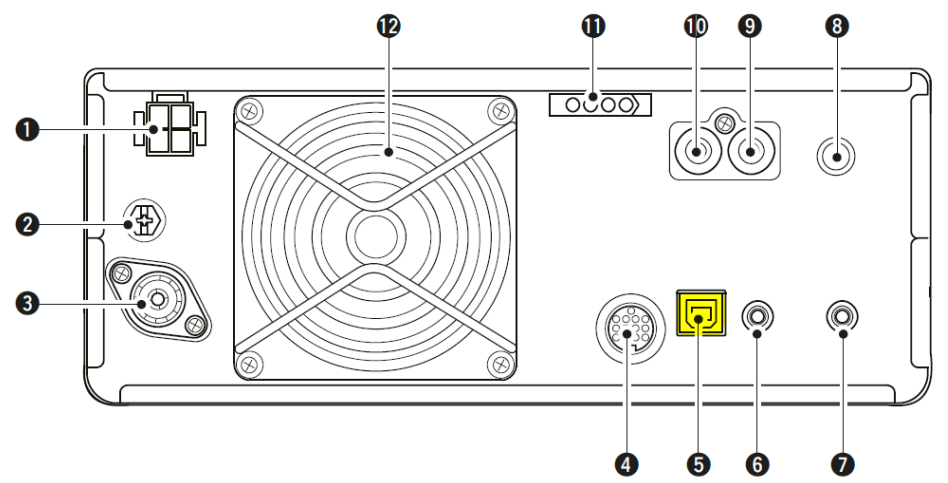

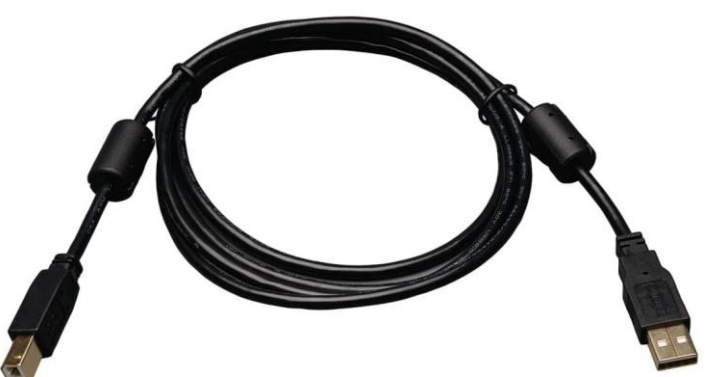

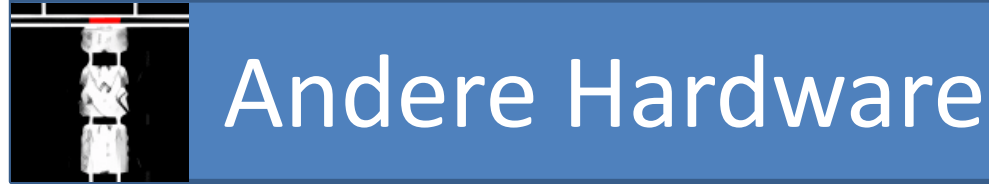

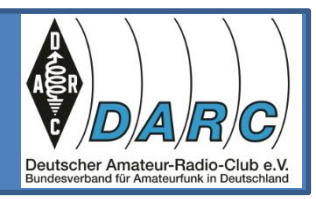

Der IC7300 und andere moderne Transceiver besitzen schon eine Soundkarte, die das analoge Audio-Signal in digitale Signale übersetzt.

- Bei älteren Geräten muss die Soundkarte im PC genutzt werden oder ein entsprechendes Modem. Außerdem ist das Signal des TRX und des PC galvanisch zu entkoppeln.
- Darüber hinaus ist für die Steuerung ein RIG-Control erforderlich, wenn der TRX dies erlaubt.

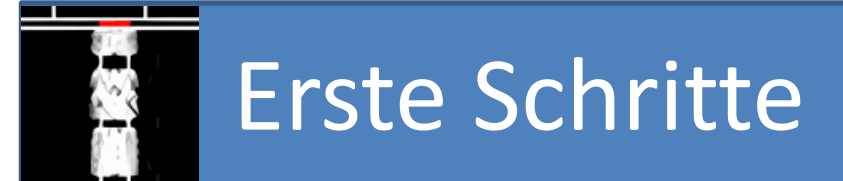

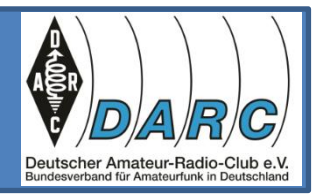

Nach Download erfolgt die Installation der FLdigi-Software.

Bei der Erstinstallation führt ein Wizzard durch die Konfigurationsbildschirme. Später kann die Konfiguration über den Menüpunkt Configure geändert werden.

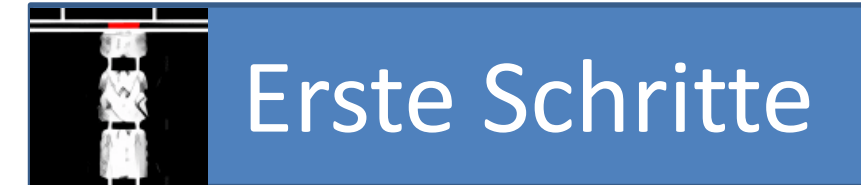

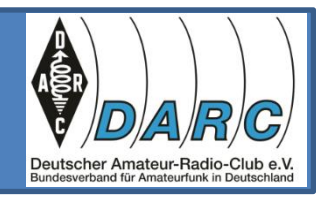

### Viele Eingabemasken können ausgefüllt werden. Die wichtigsten sind:

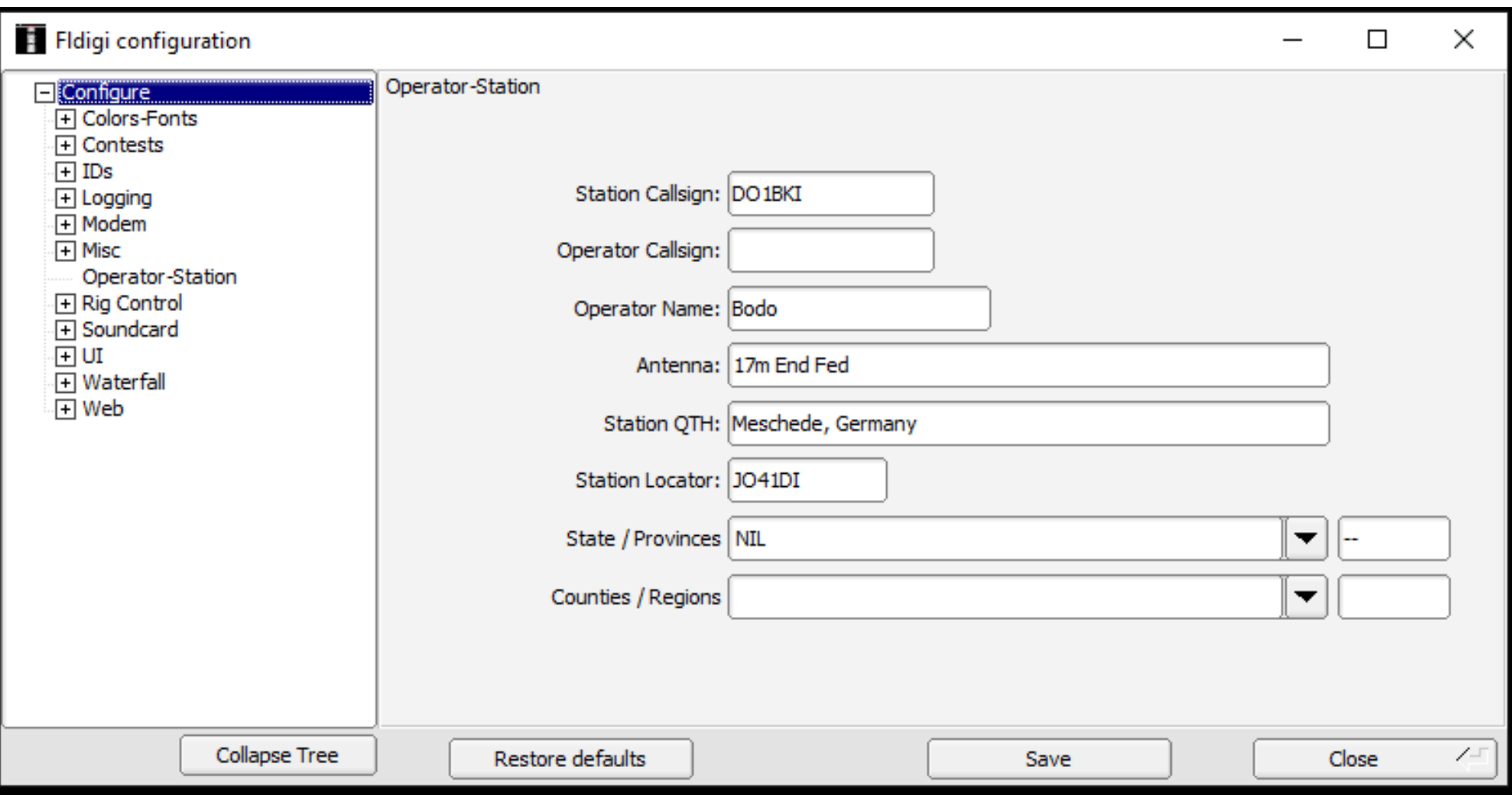

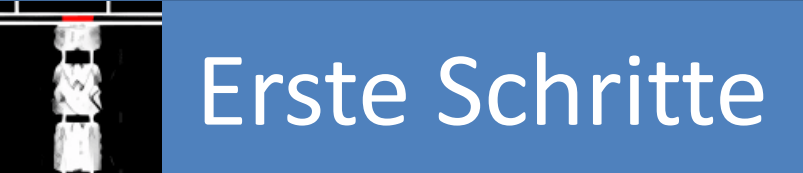

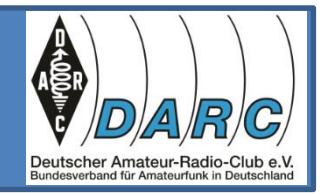

In Rig Control sollte unter Hamlib dies angekreuzt sein und das Rig dem Gerät entsprechend, hier Icom IC-7300 (Stable), und die COM-Schnittstelle des PC gemäß Gerätemanager.

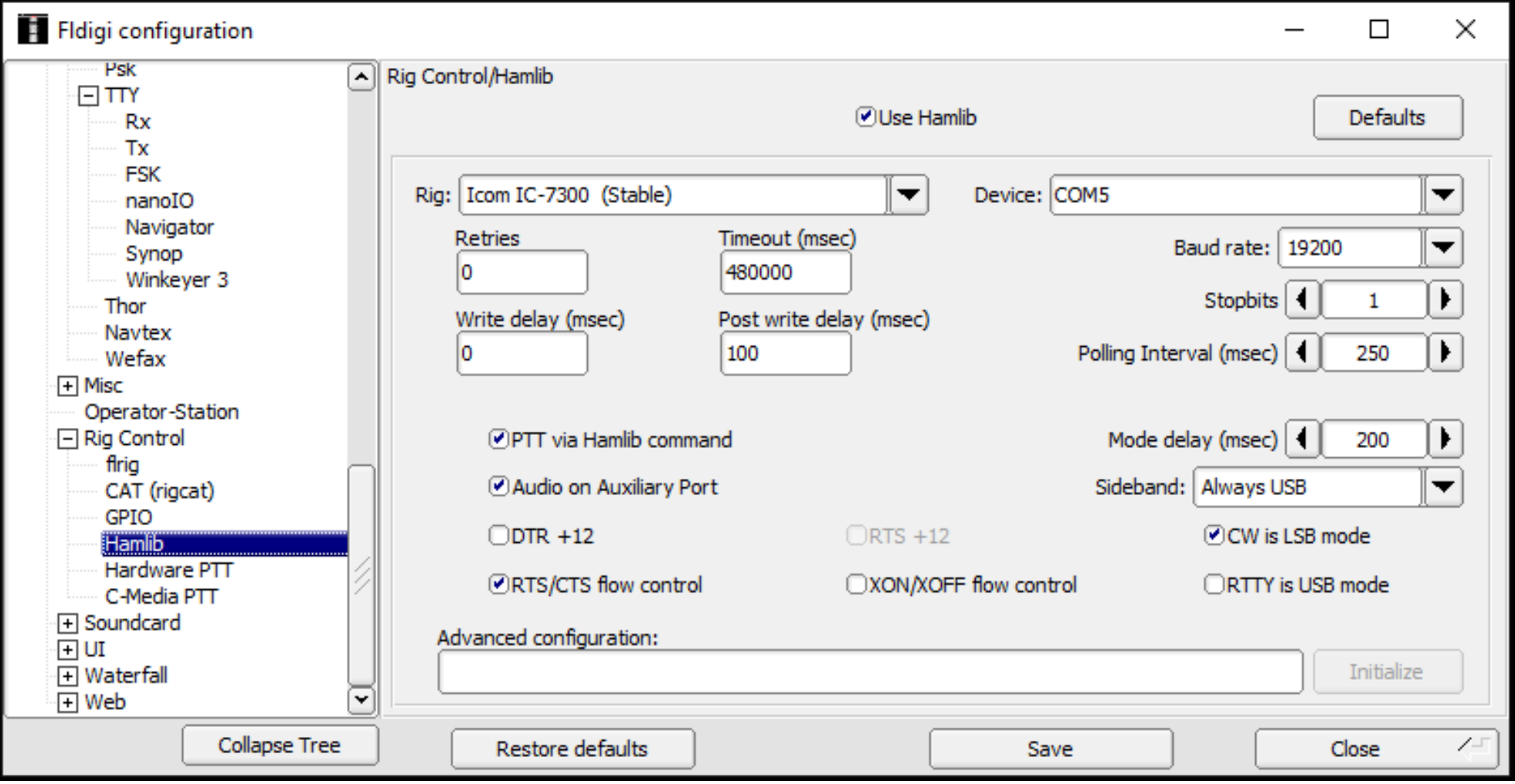

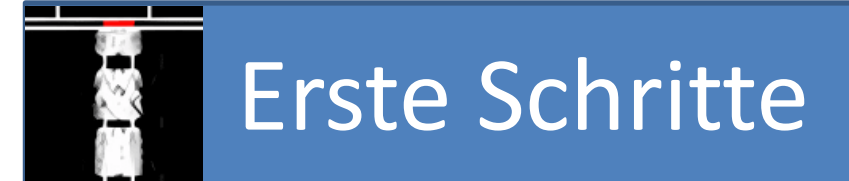

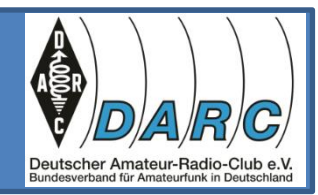

#### Wer CAT-Control auswählt, muss die entsprechende Gerätebeschreibung wählen.

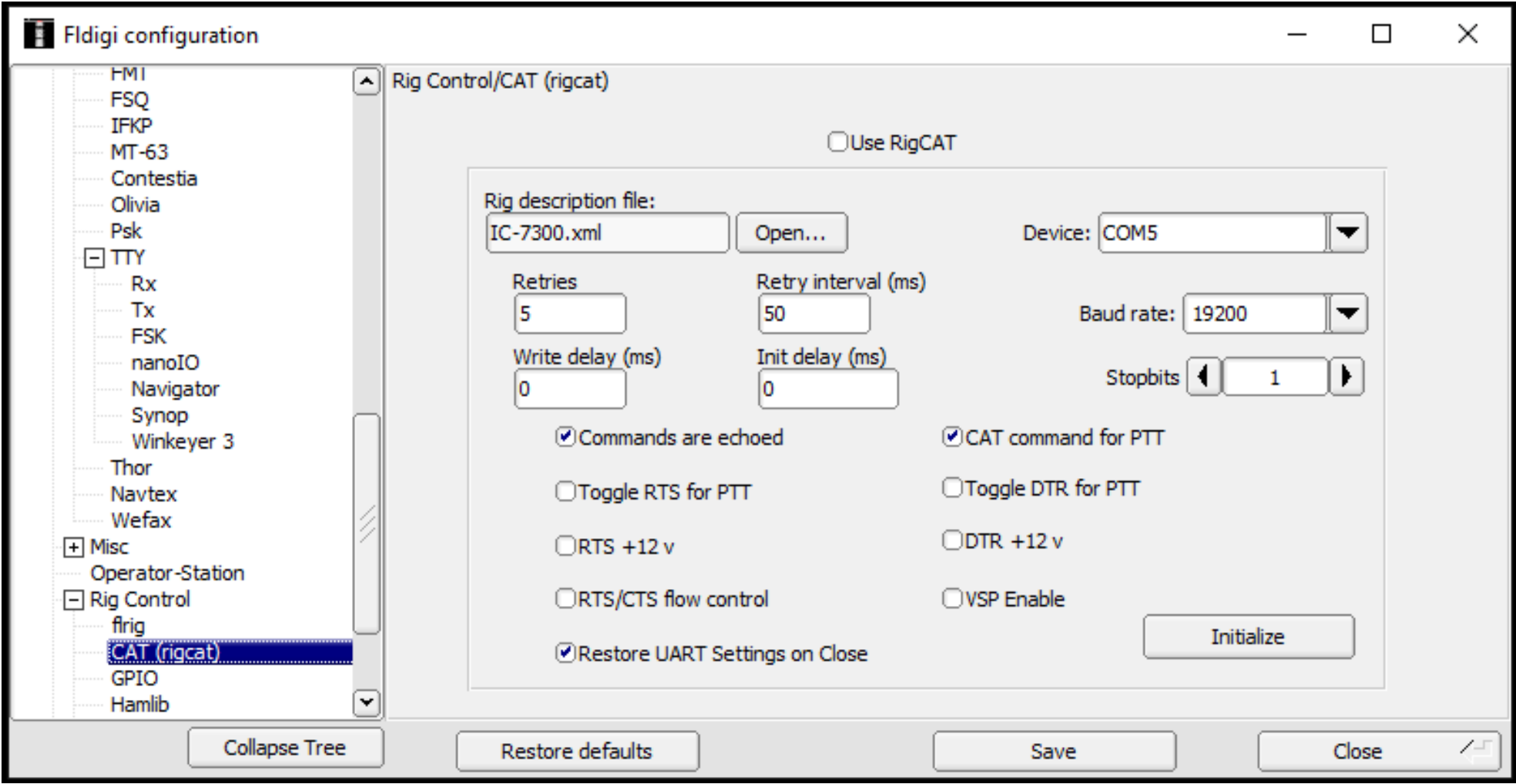

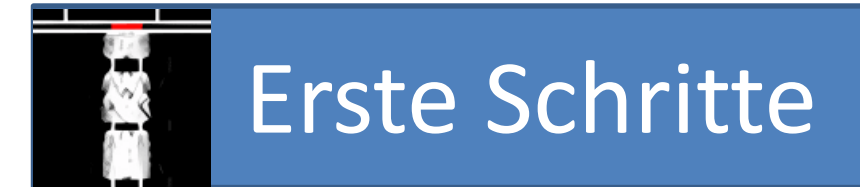

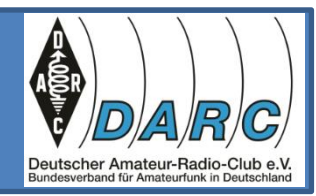

### Die Audio-Einstellungen entsprechen denen bei WSJT-X.

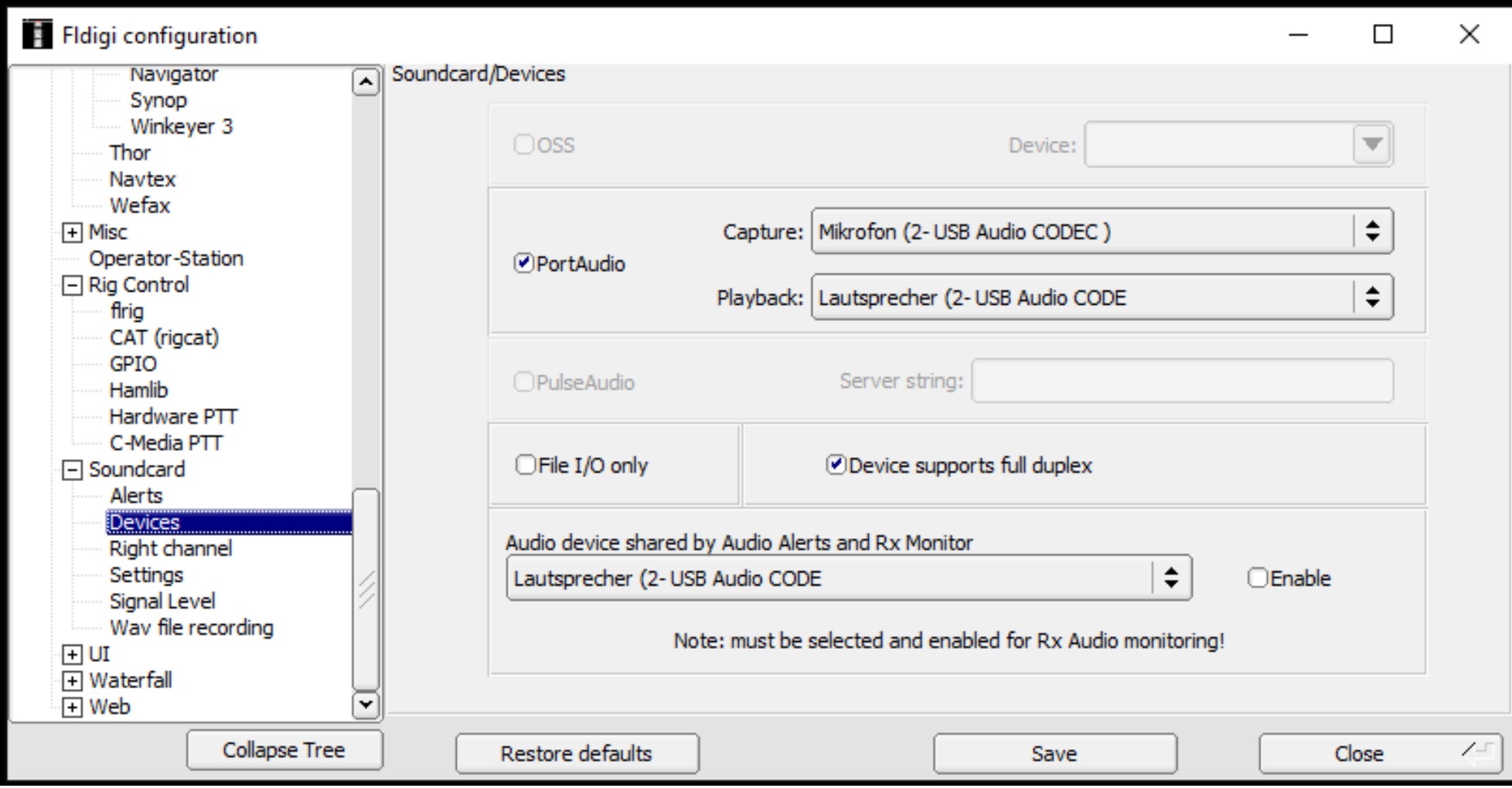

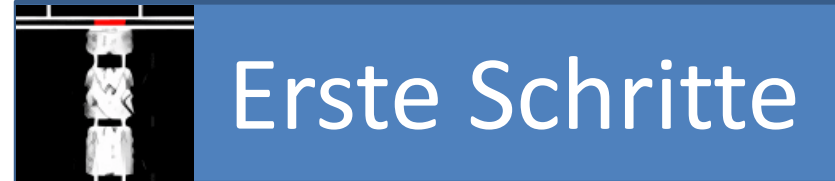

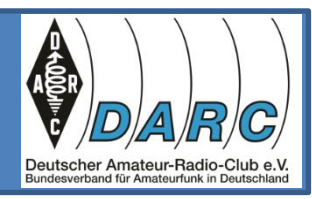

Es gibt viele Möglichkeiten des Logging. Ich nutze das Erstellen von ADI-Files.

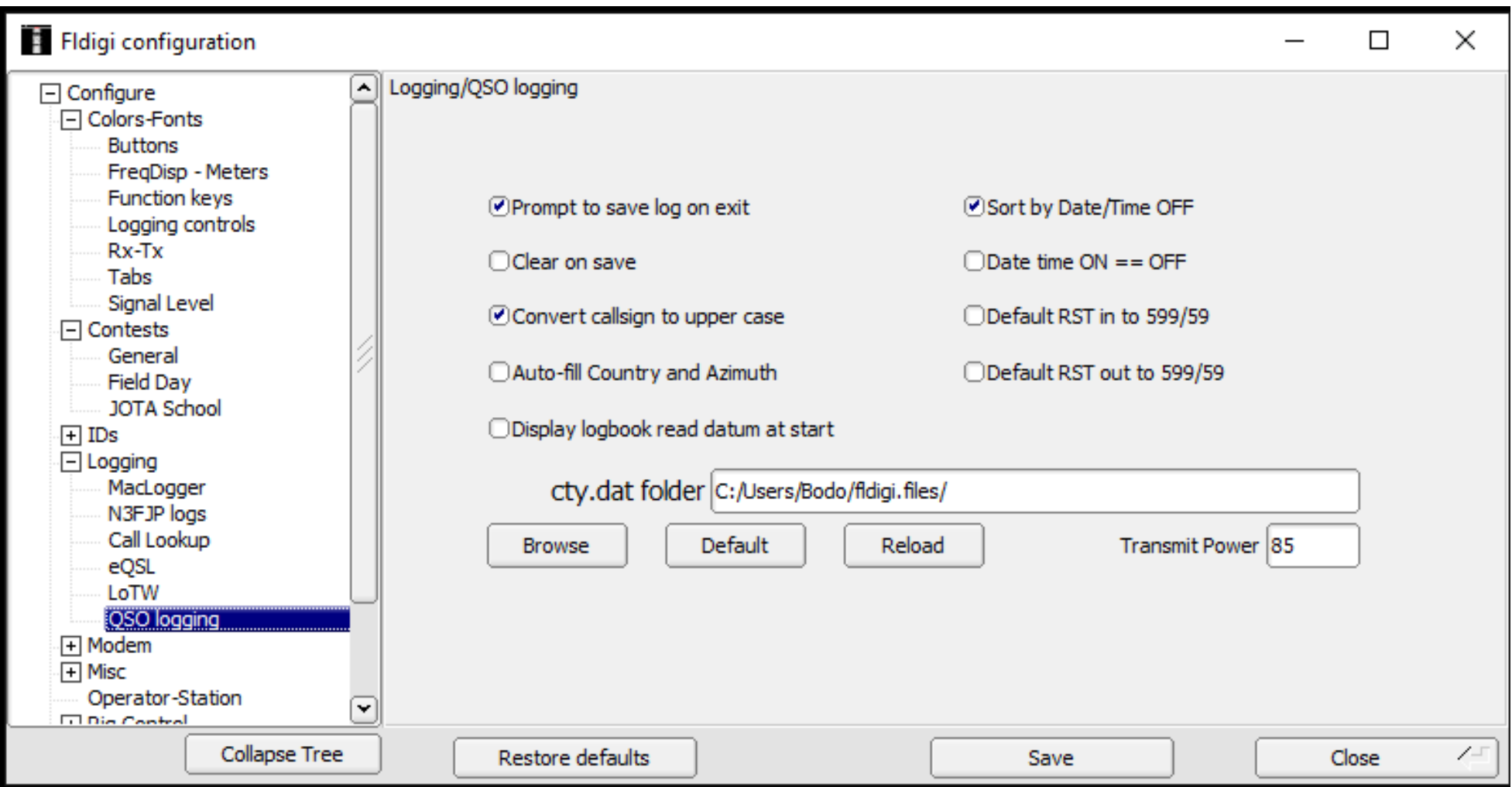

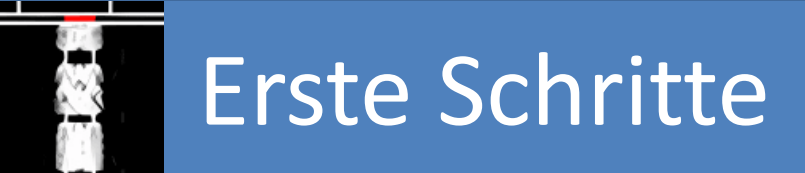

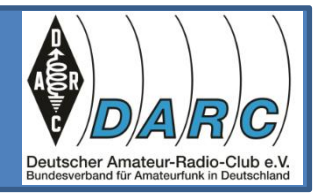

Wer später über das Internet das aktuelle Wetter, z.B. von Paderborn-Lippstadt (EDLP) empfangen und bei PSK oder RTTY senden möchte, sollte diese Einstellungen wählen:

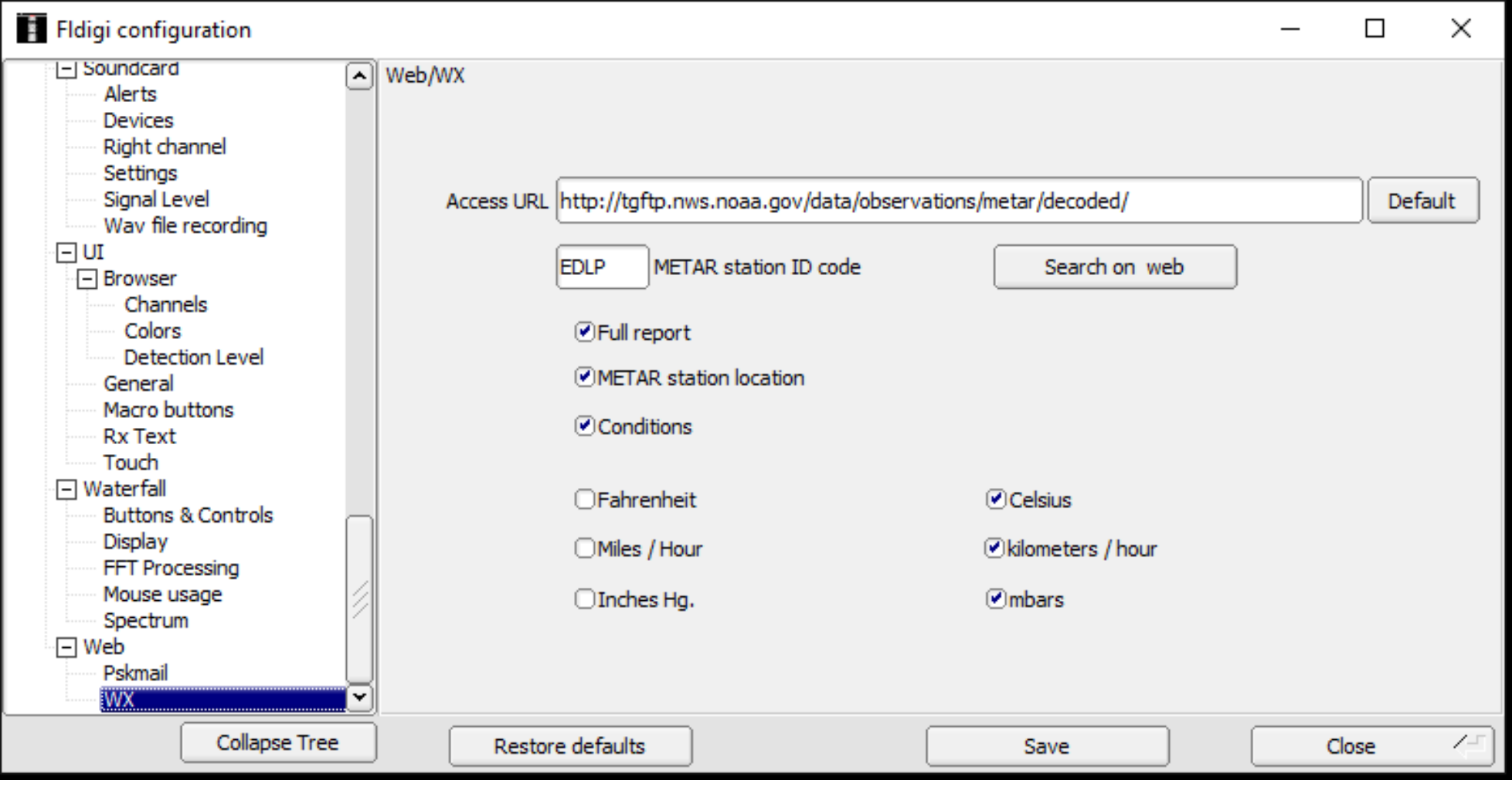

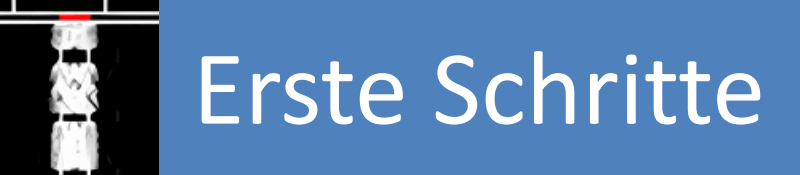

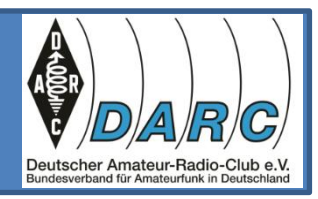

Die Konfiguration sollte nach Abschluss entsprechend gespeichert werden.

Wir werden nun die Konfiguration testen und prüfen ob das Audio-Signal im Wasserfall angezeigt und später dekodiert wird.

Wir prüfen ob die eingestellte Empfangsfrequenz im Programm korrekt angezeigt wird.

Wir prüfen ob sich die Empfangsfrequenz mit dem Mausrad einstellen lässt, wenn man in der Anzeige auf eine Stelle der Digitalanzeige (ein Digit) fährt und dreht.

Den Sendebetrieb testen wir später.

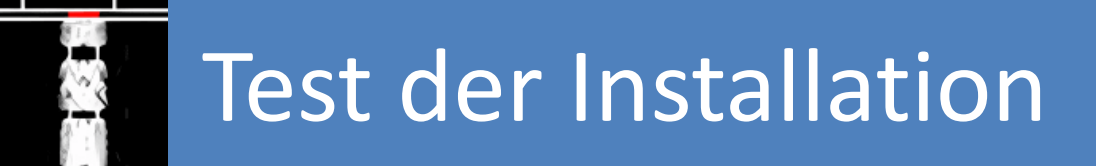

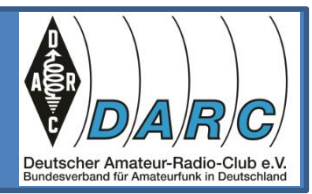

### Nach dem Start des Programms sollte oben links die Empfangsfrequenz erscheinen, im Wasserfall das Audiosignal.

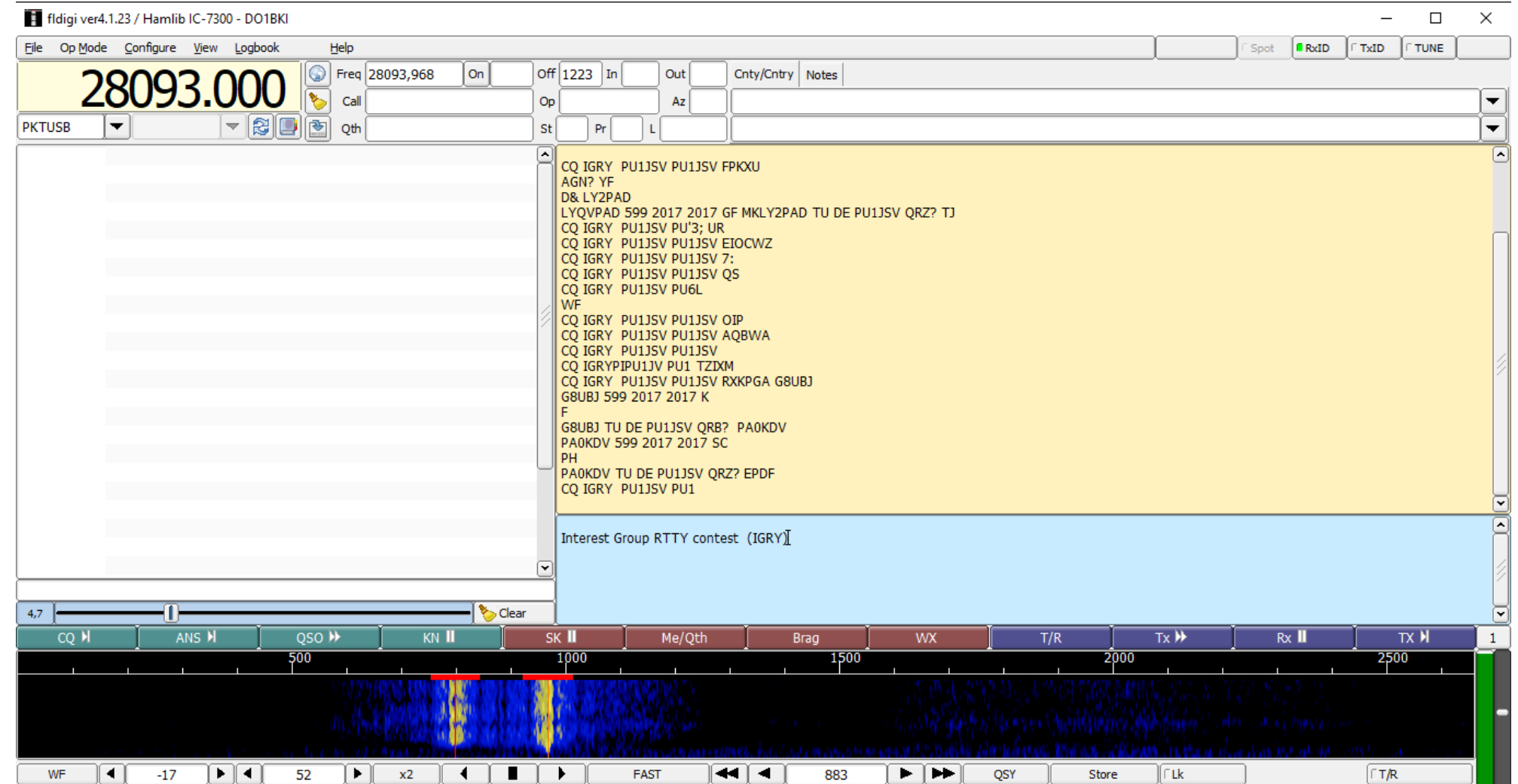

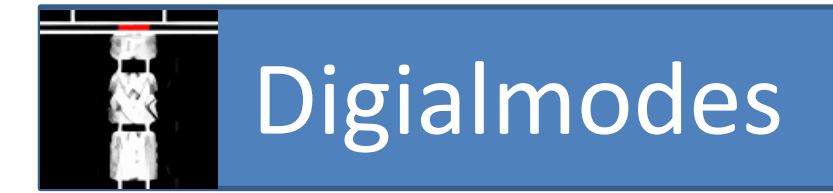

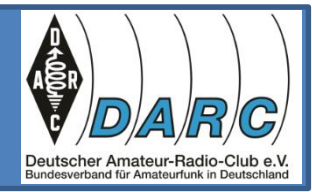

### Auf der Internetseite<http://www.w1hkj.com/modes/index.htm> hat Programmentwickler W1HKJ Hörbeispiele für die Digitalmodes.

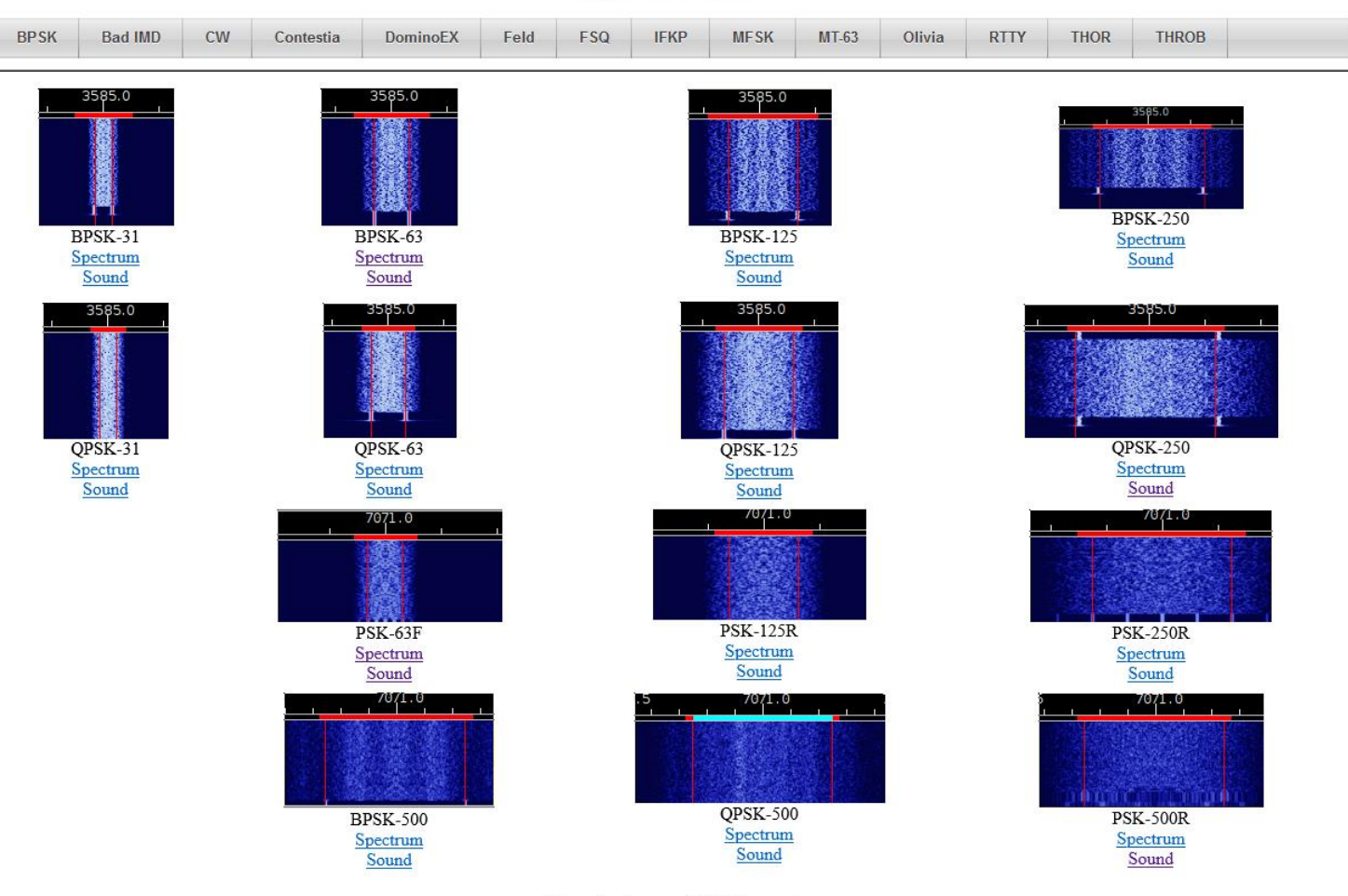

**Sights & Sounds** 

tick marks shown at 100 Hz intervals

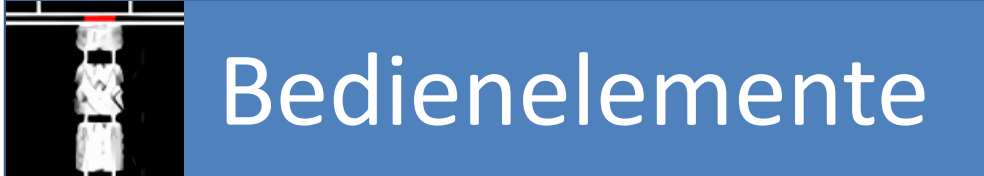

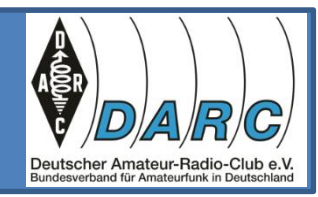

Neben der Frequenzanzeige finden sich Schaltflächen um QRZ.com zu starten, die QSO Eingabemaske zu leeren (Clear), zum Abspeichern des QSO im Log (Save), Aufruf einer (Memory)-QRG-List und zum Umschalten von Combo Control auf S-Meter.

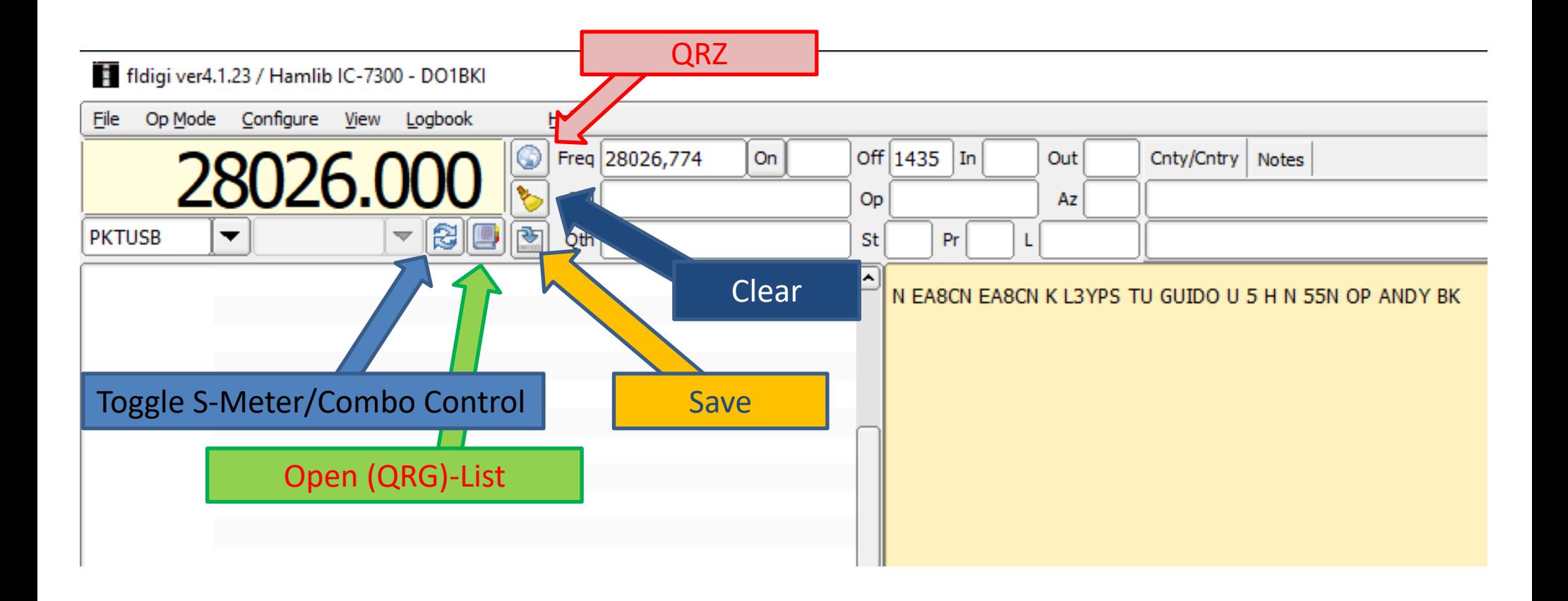

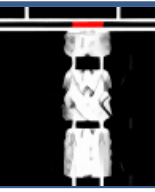

### QSO-Details

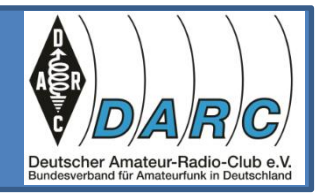

Alles wählen Speichern als...

 $\triangledown$  All entries

Neben den Bedienelementen befindet sich die Eingabemaske für die QSO-Details. Darin die tatsächliche Empfangsfrequenz aus QRG-Anzeige plus Offset aus dem Wasserfall.  $\Box$  Call Alle Felder kann man von Hand befüllen, oder man J Name  $\parallel$  OTH markiert im Empfangstextfenster z.B. das Call der Station J Staat  $\parallel$  Land und klickt die rechte Maustaste. Mit Auswahl des Call wird J Provinz dieses in das Feld übernommen. Gleiches für Name (OP), J Land J Locator QTH und RST etc.  $\parallel$  RST $(r)$  $\parallel$  RST(s) Auf diese QSO Details kann im QSO von den Makros Markierung einfügen zugegriffen werden. $\mathbb{E}$  Kopieren » Löschen

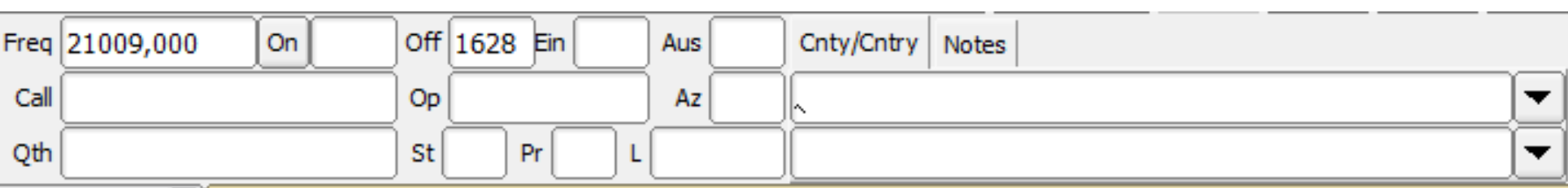

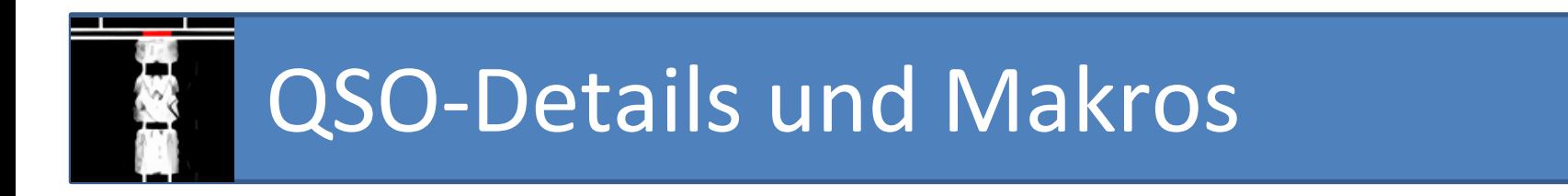

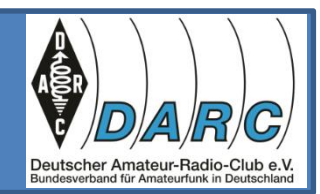

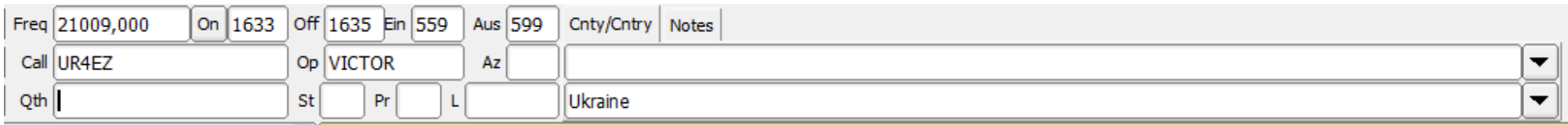

Unterhalb des gelben Empfangsfensters befindet sich das blaue Eingabefenster für den zu sendenden Text. Hier können Sie über die Tastatur Text eingeben oder über die unterhalb liegenden Makro-Tasten vorbereitete Texte aufrufen.

Die Makrotasten sind in 4 Ebenen zu belegen, für CW, RTTY, PSK etc.

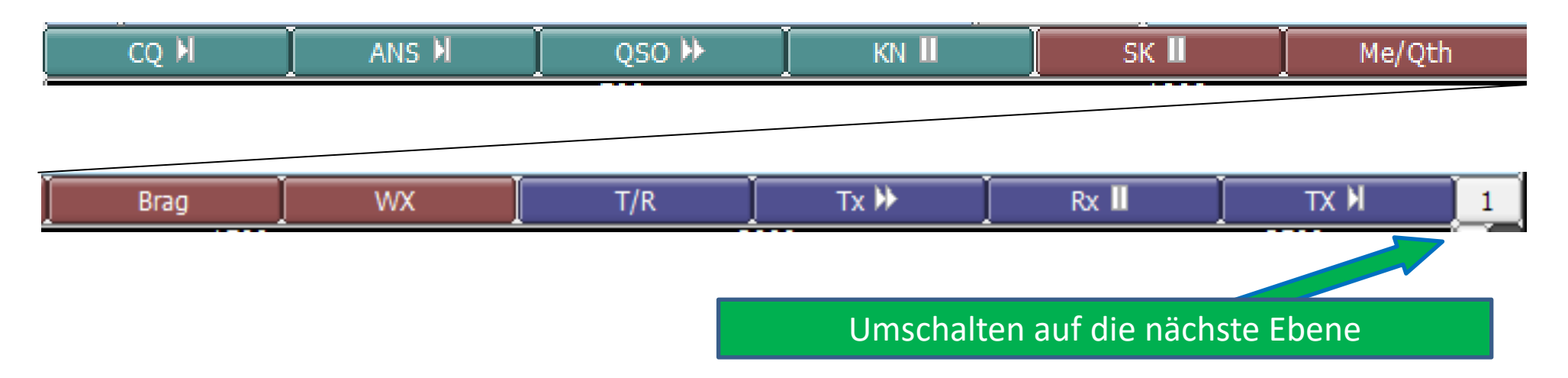

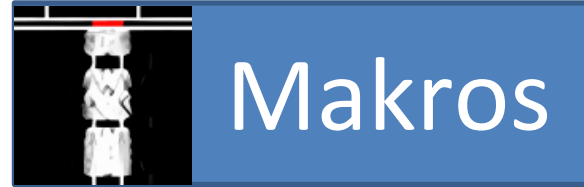

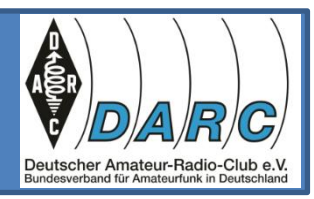

In den Makros kann auf "Variable" und Steuerbefehle zugegriffen werden. Der Tag, die Kennzeichnung, <TX> schaltet den Sender ein und <RX> schaltet ihn wieder aus.

<TX> CQ CQ CQ de <MYCALL> <MYCALL> <MYCALL> kn <RX>

Sendet einen CQ-Ruf und geht anschließend auf Empfang. Die linke Maustaste aktiviert das Makro. Mit der rechten Maustaste kann man das Makro editieren.

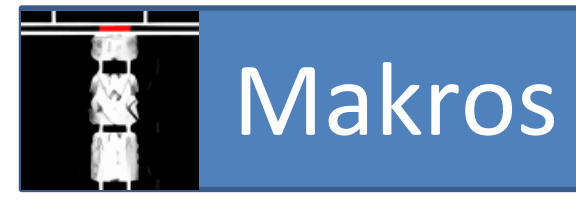

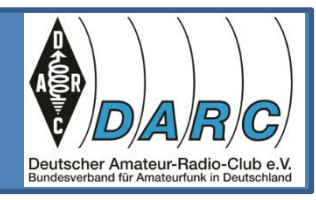

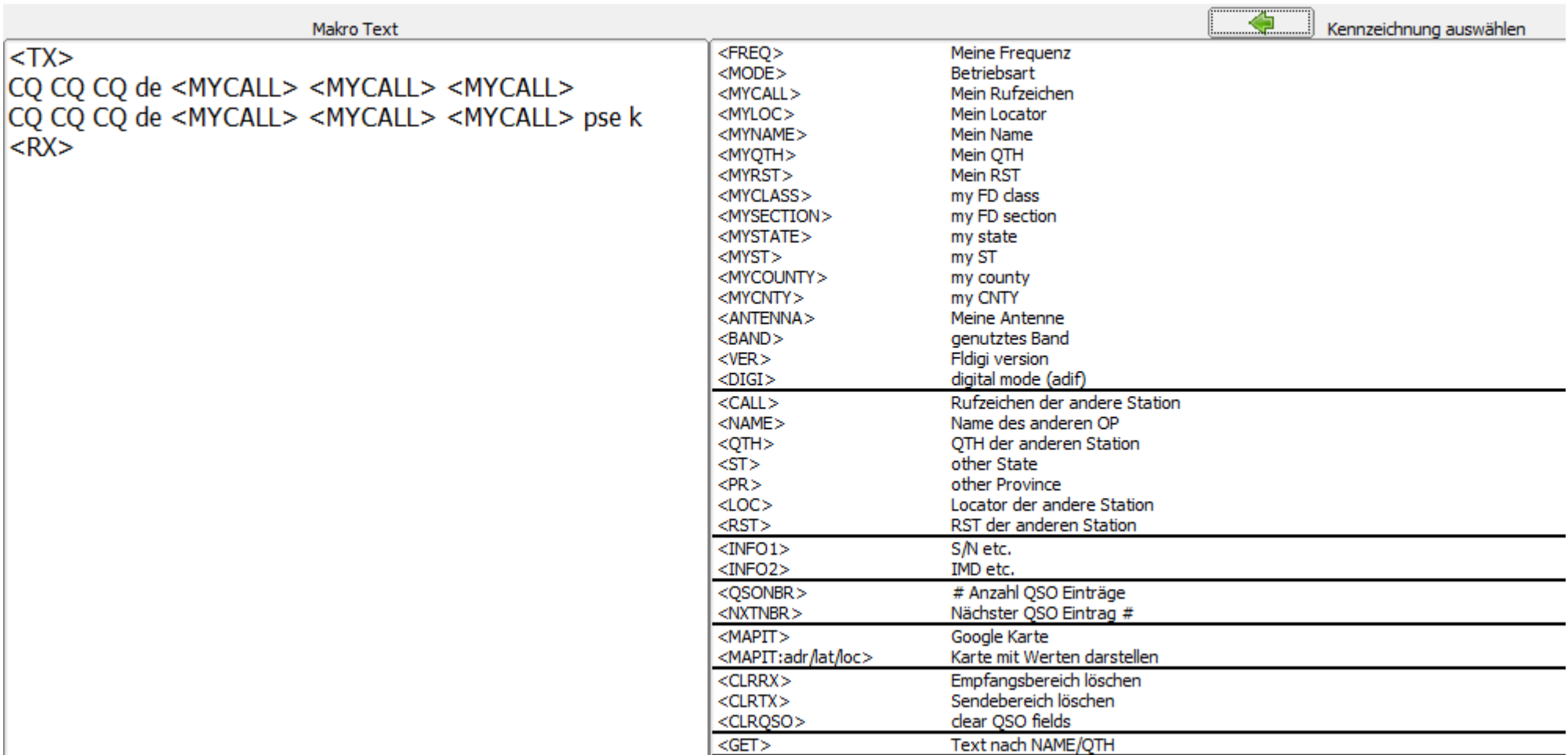

Die Tags (Kennzeichung) wird einfach mit der Maus aus der Liste in den Makro-Text gezogen.

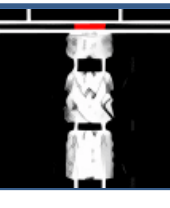

### Sinnvolle Makros

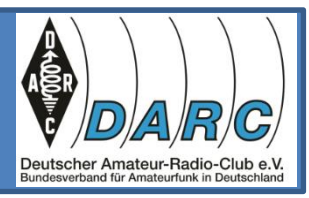

my name: <MYNAME> <MYNAME> my OTH: <MYOTH> my LOC : <MYLOC>

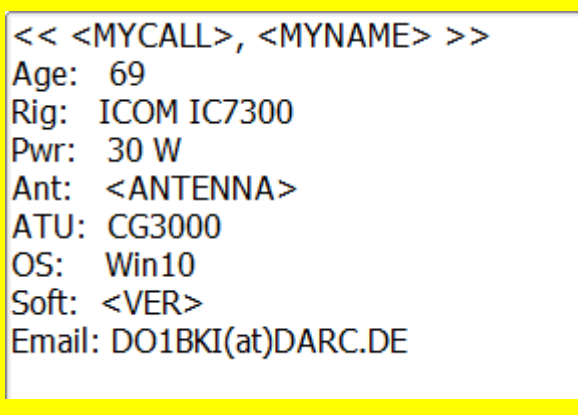

Makro: "Me/QTH" | Makro: "Me/MyRig

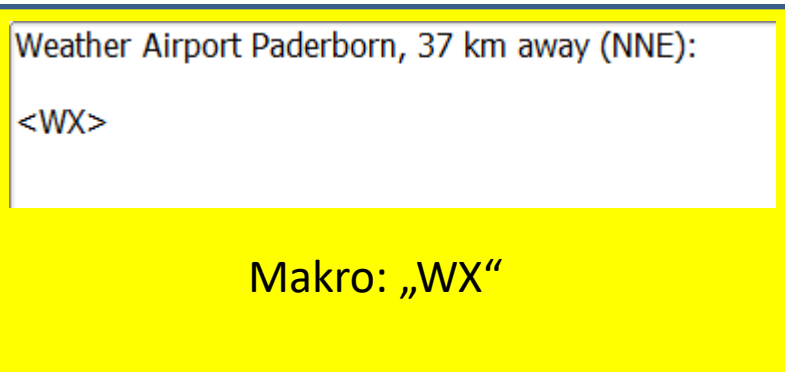

Das Makro "WX" holt hier aus dem Internet den Wetterbericht für den Flughafen Paderborn und stellt ihn zur Sendung bereit.

Am Ende ggfs. die Beschriftung ändern und das Makro speichern.

Beschriftung für Button CQ @>|

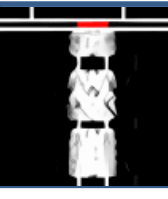

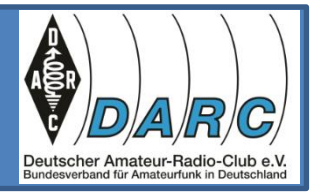

So sehen die Makros "Me/MyRig" und "WX" aus, wenn man sie aufruft.

Age: 69 Rig: ICOM IC7300 Pwr: 30 W Ant: 17m End Fed ATU: CG3000  $OS:$  Win10 Soft: Fldigi 4.1.23 Email: DO1BKI(at)DARC.DE Weather Airport Paderborn, 37 km away (NNE): Paderborn / Lippstadt, Germany (EDLP) 51-37N 008-37E Apr 12, 2023 - 05:20 AM EDT / 2023.04.12 0920 UTC Wind: from the SSE (150 degrees) at 18 MPH (16 KT):0 Visibility: greater than 7 mile(s):0 Sky conditions: mostly clear Temperature: 48 F (9 C) Dew Point: 39 F (4 C) Relative Humidity: 70% Pressure (altimeter): 29.50 in. Hg (0999 hPa)

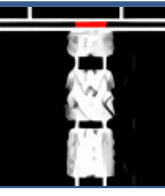

### Sinnvolle Makros

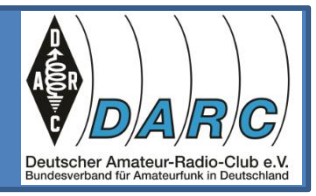

Nicht alle Makros starten oder beenden eine Aussendung. Einige sind gedacht um damit eine Message zusammenzusetzen.

Legen Sie für CW, RTTY, PSK jeweils angepasste Makros an.

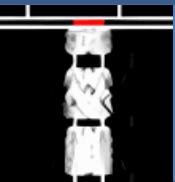

### Der Signal Browser

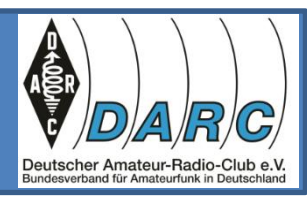

In den folgenden Betriebsarten lässt sich am linken Rand, oder frei schwebend der Signal Browser einblenden:

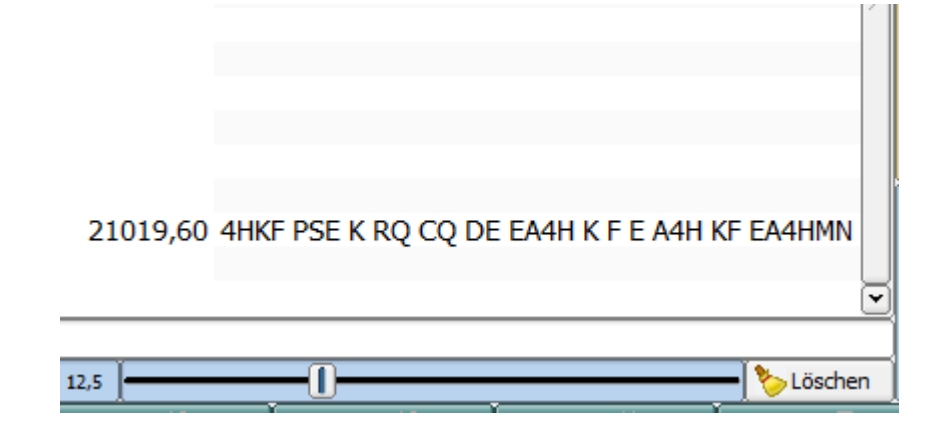

- **CW**
- PSK-31, PSK-63, PSK-63F, PSK-125, PSK-250, PSK-250, PSK-500
- PSK-125R, PSK-250R, PSK-500R
- QPSK-31, QPSK-63, QPSK-125, QPSK-250, QPSK-500
- **RTTY**

Im Signal Browser werden die Signale des Wasserfalls vordekodiert. Signale von Interesse können angeklickt und im Hauptfenster dargestellt und weiterverarbeitet werden. Mit einem Schieber unterhalb kann die Empfindlichkeit geregelt werden. Mit der Löschfunktion kann das Fenster geleert werden.

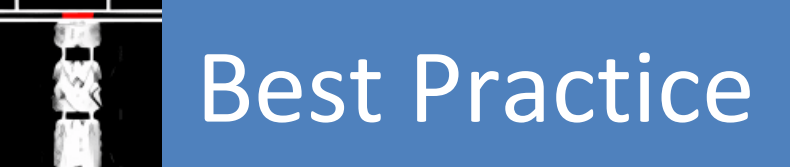

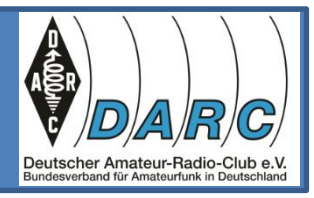

Beachten Sie, dass jeder Durchgang mit dem Call der gerufenen Station und dem eigenen Call beginnen soll.

Spätestens nach einigen Durchgängen muss das eigene Rufzeichen gegeben werden.

Langweilen Sie die Gegenstation nicht mit minutenlangen Monologen, besonders bei CW. Bei RTTY hingegen ist eine ausführliche Stationsbeschreibung oder der Wetterbericht oft gewünscht.

Im Contest (CQ TEST) werden zumeist lt. Ausschreibung nur Ziffern getauscht. Auch der RST Wert wird oft verkürzt auf 5NN. Floskeln wie UR für "your" oder U R für "you are" sind gebräuchlich. Einige Zeit zuhören/zuschauen hilft.

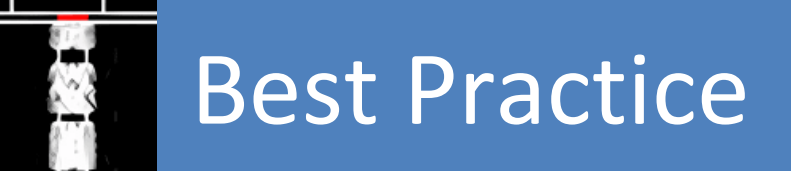

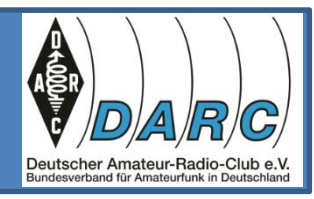

Um FLdigi auf Deutsch umzustellen, gehen Sie folgendermaßen vor:

- Offnen Sie FLdigi.
- Klicken Sie auf "Configure" in der Menüleiste oben.
- Wählen Sie "Operator" aus dem Dropdown-Menü.
- Suchen Sie das Feld "Language" und wählen Sie "Deutsch" aus dem Dropdown-Menü aus.
- Klicken Sie auf "OK", um die Einstellungen zu speichern.
- Nachdem Sie diese Schritte ausgeführt haben, sollte FLdigi nun auf Deutsch umgestellt sein. Bitte beachten Sie jedoch, dass nicht alle Elemente in FLdigi möglicherweise auf Deutsch übersetzt sind.

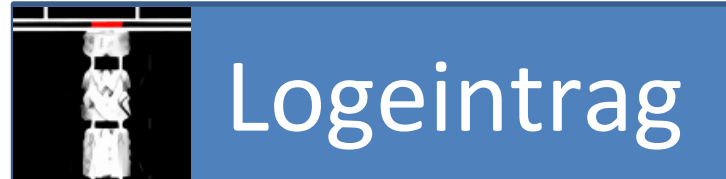

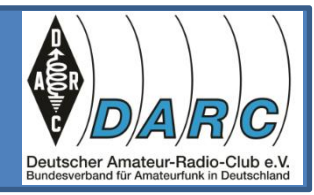

Die Einträge im ADIF-Logbuch kann man manuell vornehmen, oder editieren/ergänzen, löschen.

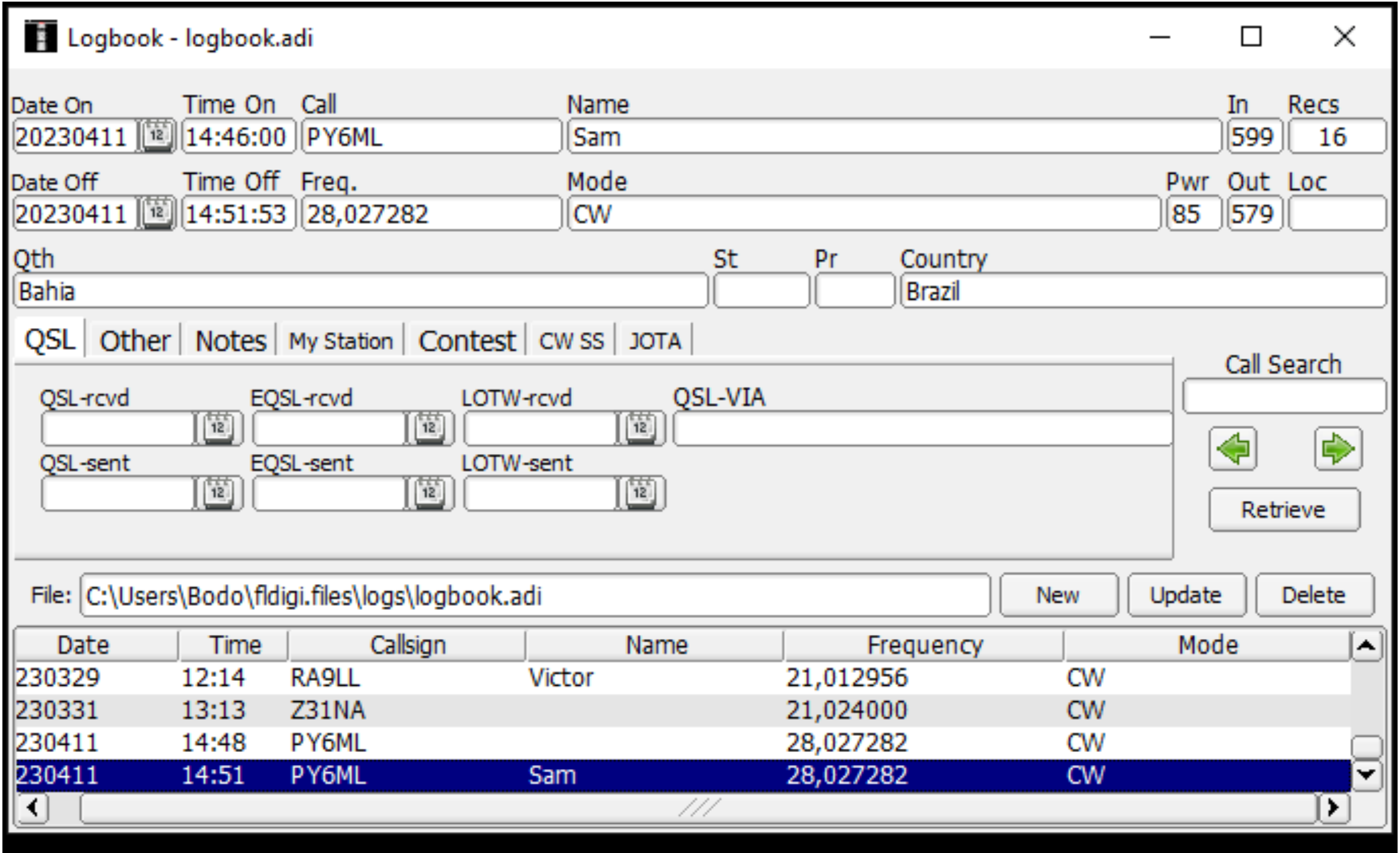

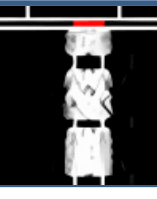

## CW-QSO mit KP2M mit FLdigi

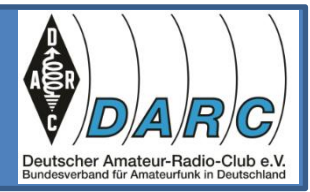

### Hier mein erstes DX-QSO in CW mit KP2M auf den Amerikanischen Jungfraueninseln.

AP2M KP2M KP2M DE DO1BKI DO1BKI DO1BKI NAME: BODO UR RST 559 559 559KN WK DO1BKI GA GE TDO UR SE79 579 ES NAME PHIL PHIL 73ESGL DE KP2M TNX FER QSO PHIL, 73, GOD BLESS. 23.03.2023 17:47Z KP2M DE DO1BKI SK

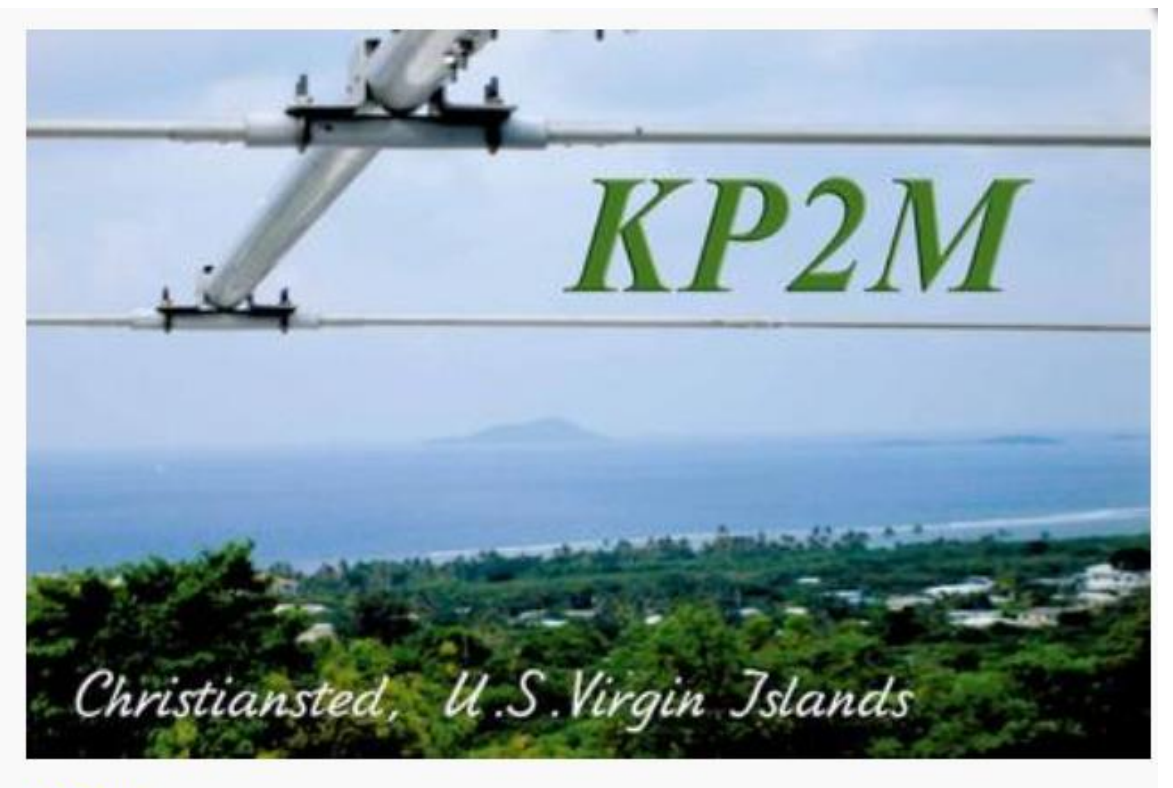

KP<sub>2</sub>M

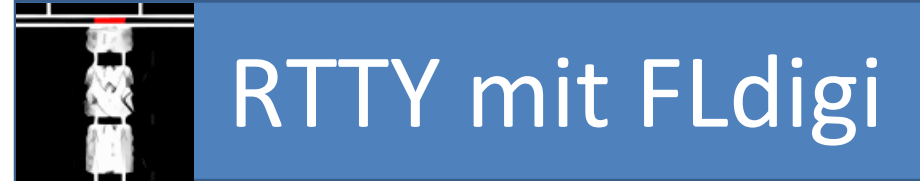

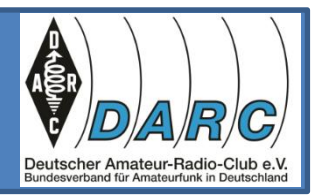

#### RTTY senden und empfangen mit FLdigi. Hier z.B. im IGRY-Contest. Viel Betrieb an Wochenenden.

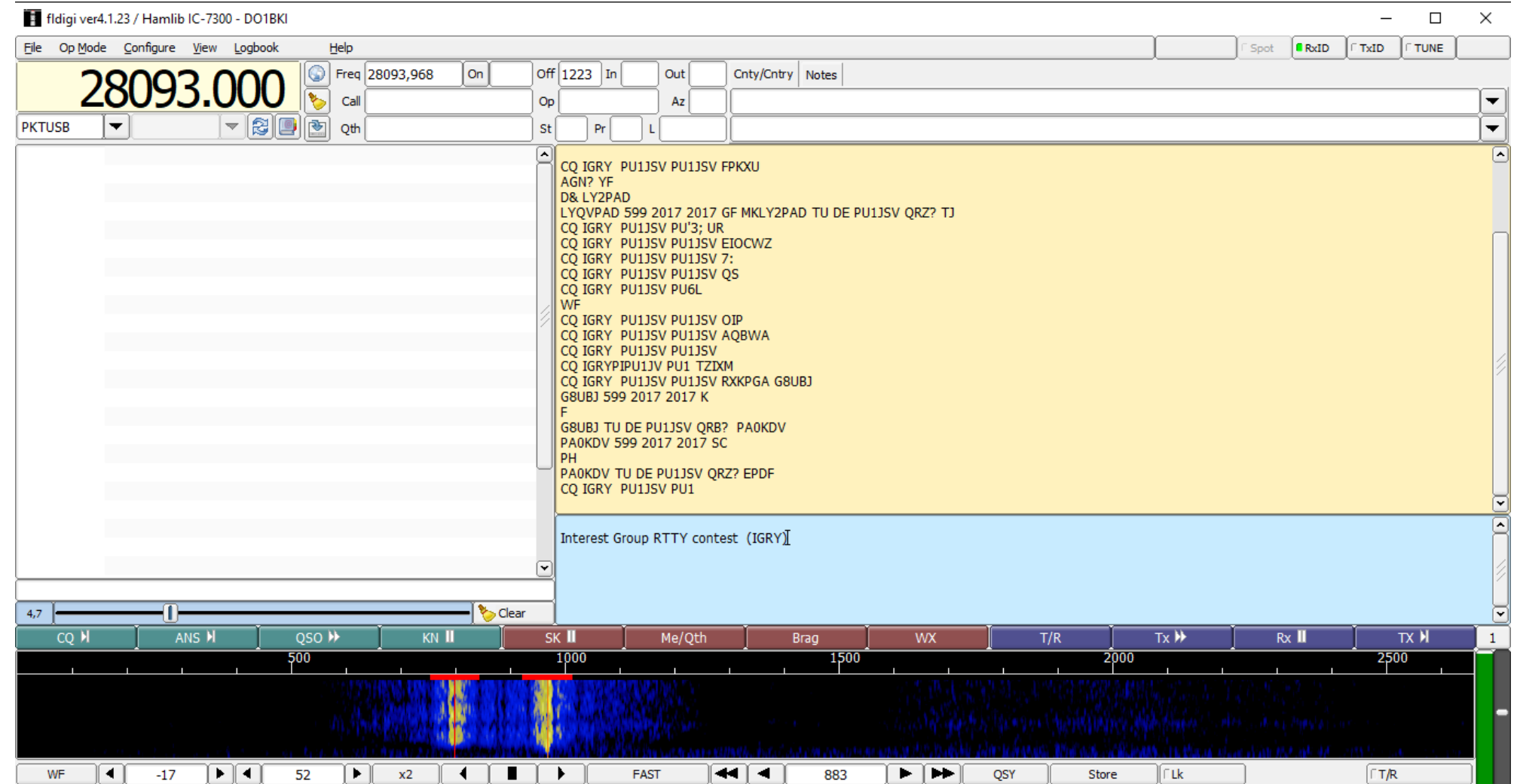

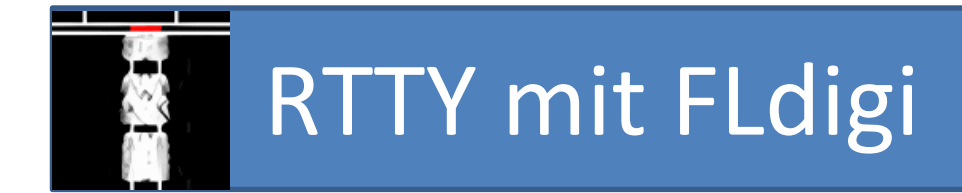

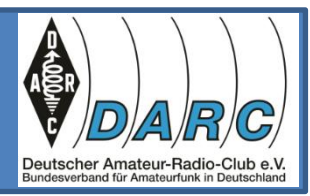

Hier ein RTTY-QSO mit SV1JDZ

[RTTY\\_SV1JDZ.txt](http://www.kirtz.de/wp-content/uploads/2023/04/RTTY_SV1JDZ.txt)

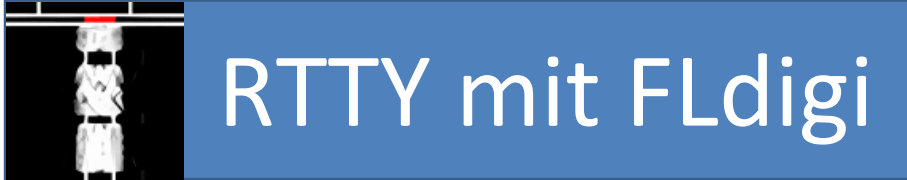

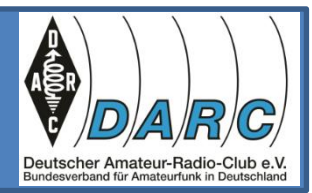

### Seewetterbericht/ Nautische Warnnachrichten des Deutschen Wetterdienstes auf 4583 KHz // 7646 KHz // 10100,8 KHz.

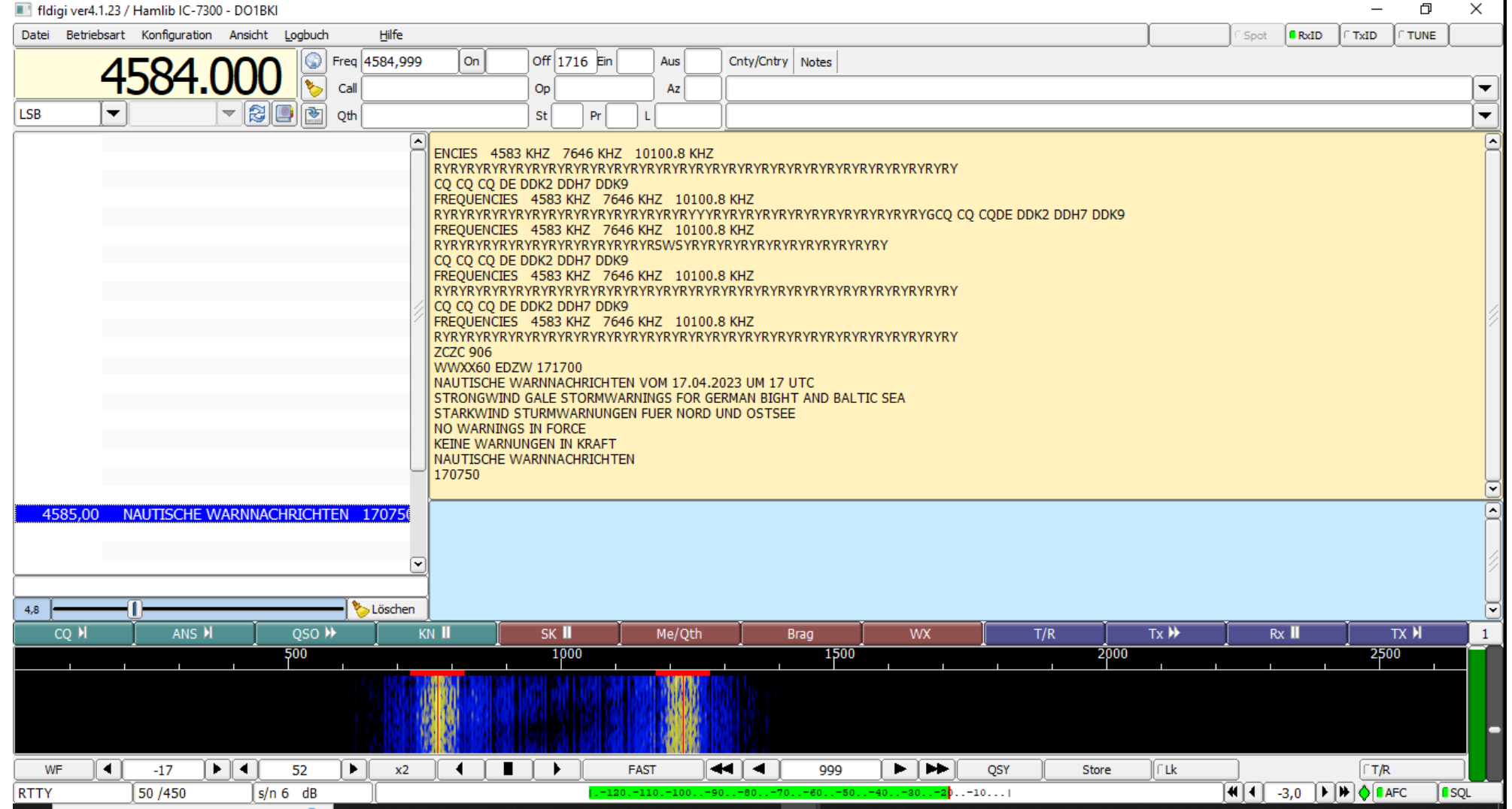

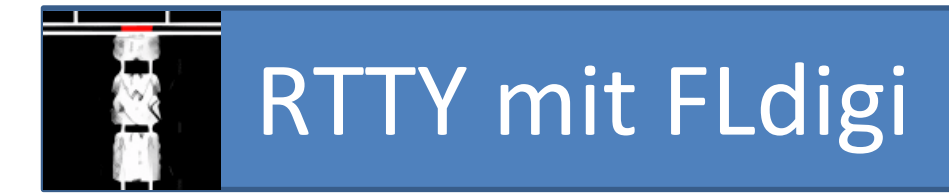

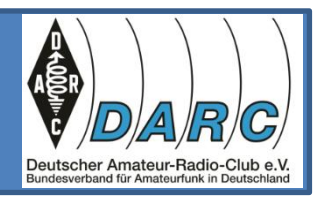

Die Nautischen Warnnachrichten als Textdatei

[Nautische\\_Warnnachrichten.txt](http://www.kirtz.de/wp-content/uploads/2023/04/Nautische_Warnnachrichten.txt)

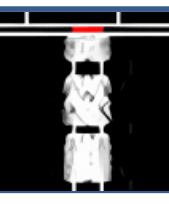

### PSK63 mit FLdigi

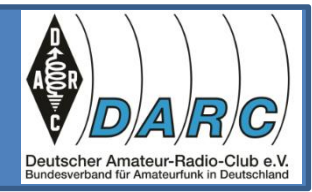

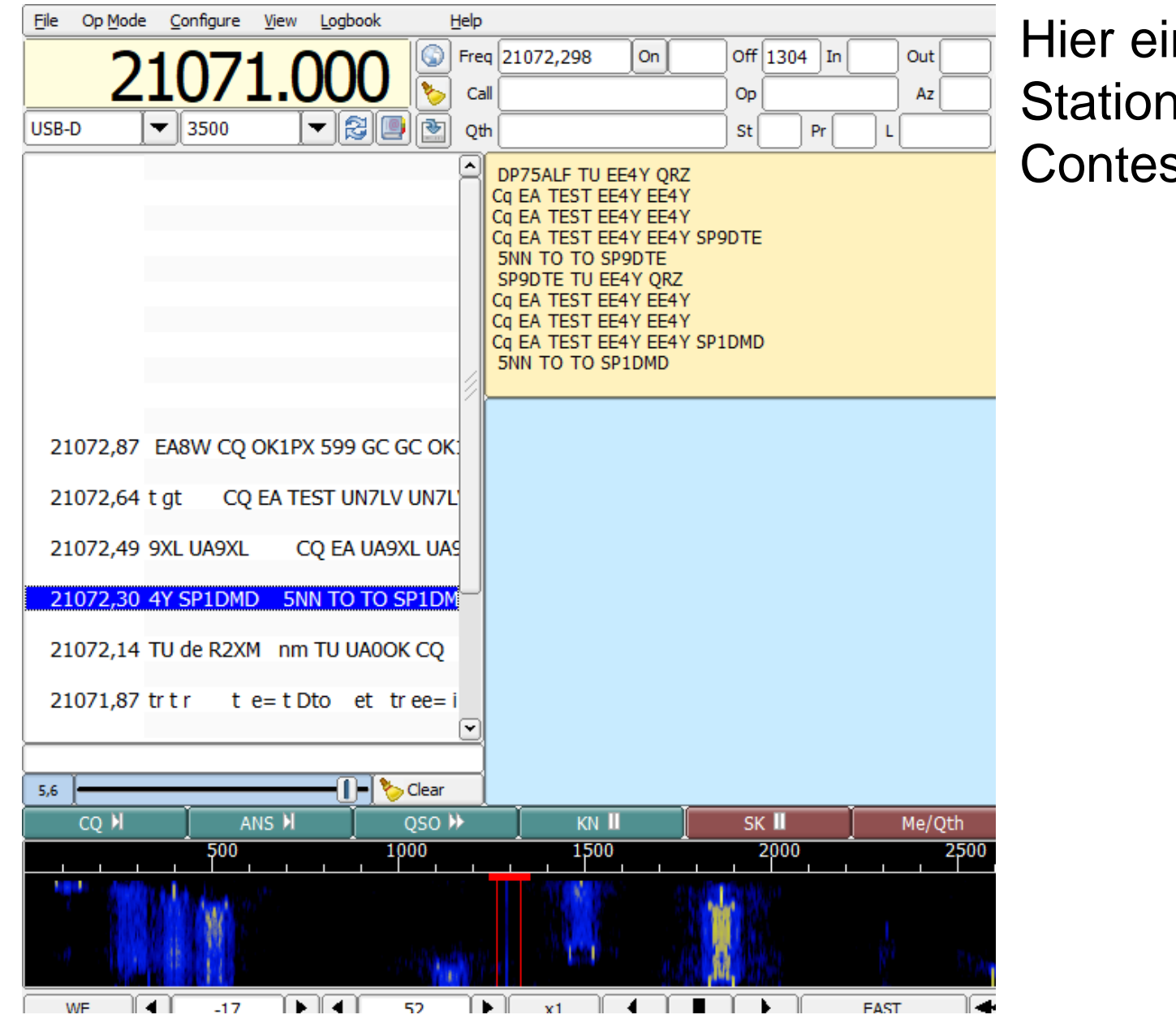

### Hier ein Screenshot der Station EE4Y im EA-Contest.

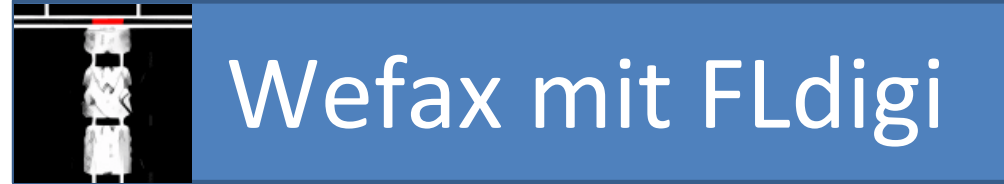

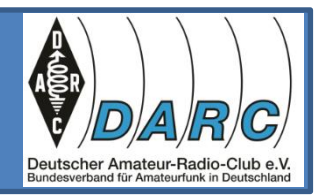

### Mit Fldigi kann man auch Wetterfax empfangen, z.B. vom DWD.

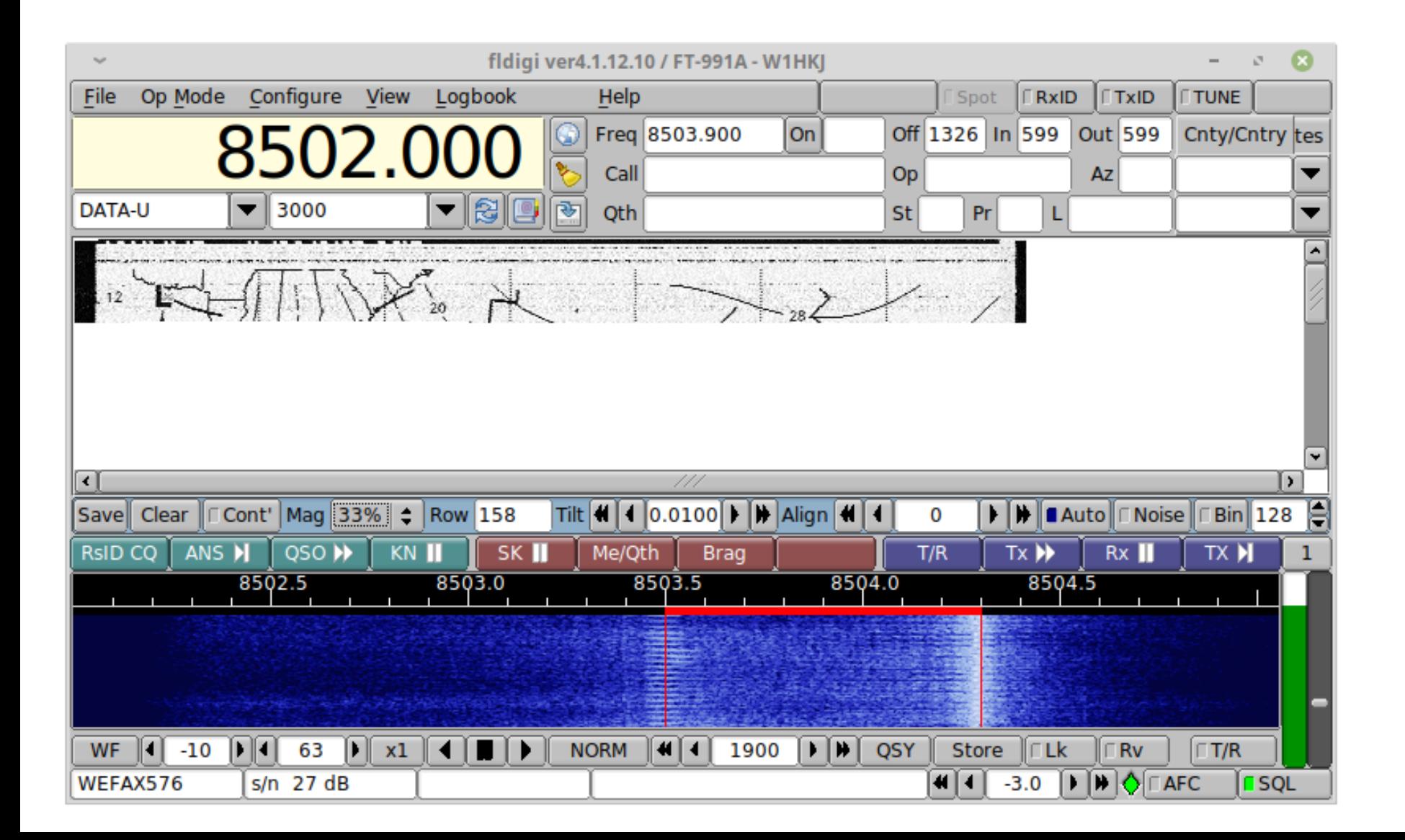

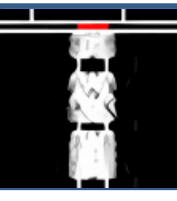

### Wefax mit FLdigi

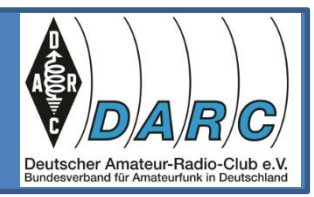

#### Hier eine Europa-Wetterkarte.

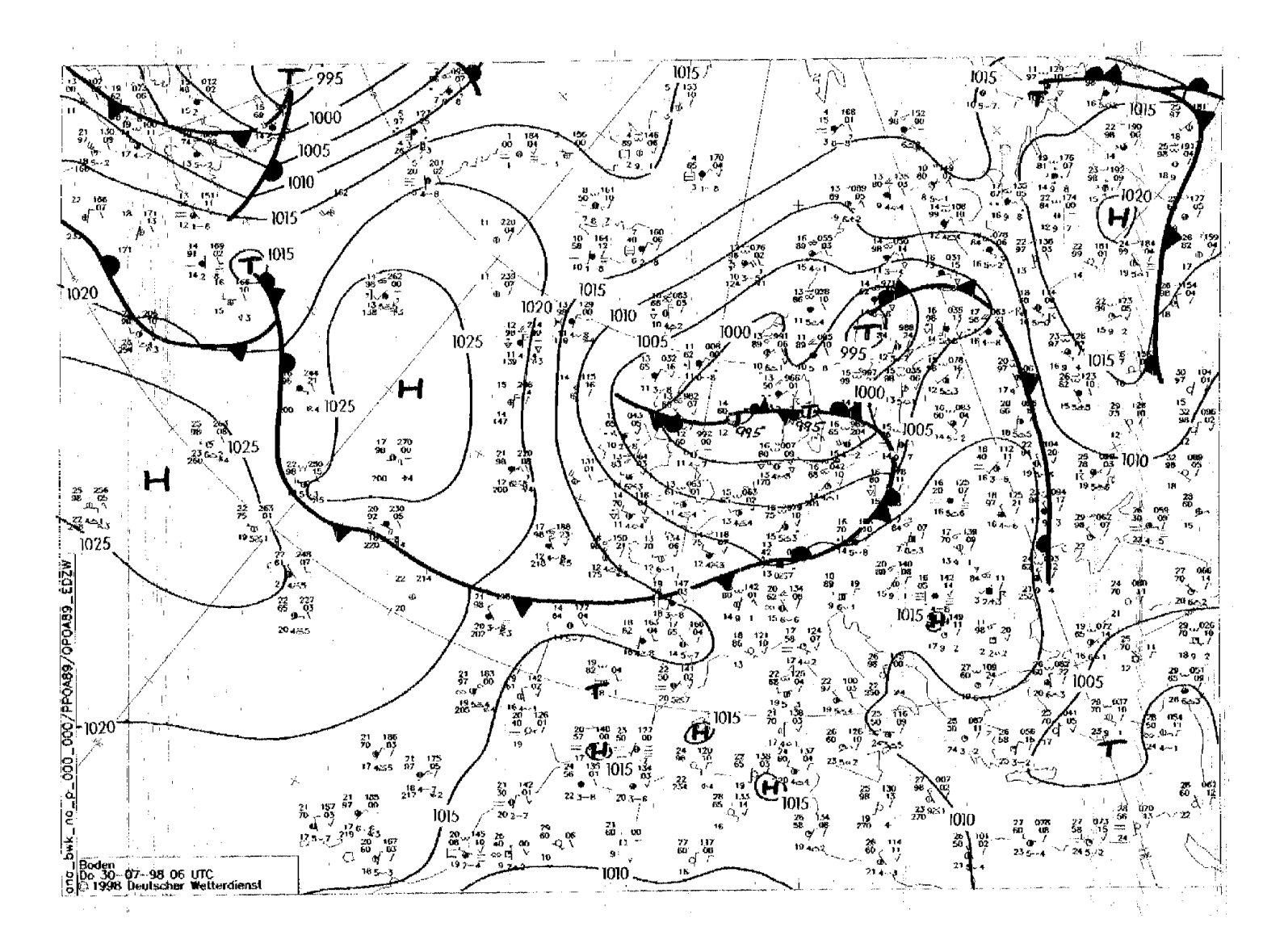

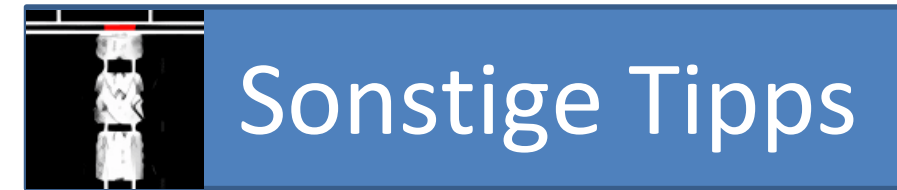

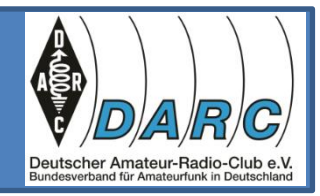

Der Sendeplan des Deutschen Wetterdienstes in RTTY:

[https://www.dwd.de/DE/derdwd/it/\\_functions/Teasergroup/sendeplan\\_](https://www.dwd.de/DE/derdwd/it/_functions/Teasergroup/sendeplan_rtty.pdf?__blob=publicationFile&v=2) rtty.pdf? blob=publicationFile&v=2

Die holl. Marine PBB-HOL in Den Helder auf 6357 KHz in 75 Bd/850 Hz.

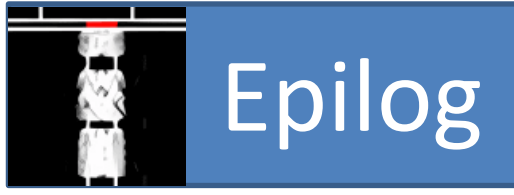

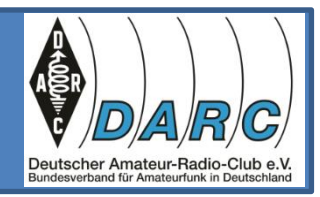

Das Programm FLdigi ist ein mächtiges Werkzeug und bietet viele Möglichkeiten, die hier gar nicht annähernd aufgelistet werden konnten.

Diese Präsentation wurde, teilweise, mit Hilfe der KI "ChatGPT" erstellt, was bei Recherchen hilfreich war.

Das Copyright 2023 für diese Präsentation hat Bodo Kirtz, DO1BKI. Nutzung gerne, mit Quellenangabe.

Bei Fragen und Anregungen kontaktiert mich gerne: [DO1BKI@DARC.DE](mailto:DO1BKI@DARC.DE)